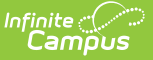

# **Pivot Designer**

Last Modified on 10/21/2024 8:20 am CD

[Create](http://kb.infinitecampus.com/#create-a-new-pivot) a New Pivot | [Understand](http://kb.infinitecampus.com/#understand-pivots) Pivots | [Create](http://kb.infinitecampus.com/#create-charts-from-pivot-data) Charts from Pivot Data | Format and Layout [Options](http://kb.infinitecampus.com/#format-and-layout-options) | [Export](http://kb.infinitecampus.com/#export-and-share-pivots) and Share Pivots | View, Edit and [Delete](http://kb.infinitecampus.com/#view-edit-and-delete-pivots) Pivots

#### Tool Search: Pivot Designer

The Pivot Designer tool allows users to analyze, interpret and visually present crossed-referenced data in easy-to-understand charts and graphs.

For example, a list of students who have a specific race/ethnicity can be selected and crossreferenced with those students' attendance records, behavior incidents and semester grades. This data can then be visually produced on a chart, facilitating comparison and analysis.

This tool uses pivot table functionality. A pivot table is a data summation tool often found in spreadsheets and other business intelligence software. Pivot table tools can sort, count and total the data stored in a table or spreadsheet, and then display the data in a new table or chart.

This tool is designed for Administrators and select power users. Users working within or viewing a Pivot Designer report are able to see data related to tools for which they may not have tool rights to access (with the exception of FRAM). Calendar rights are respected as pivots will not display data tied to calendars for which a user does not have rights to access. Users must have at least modify rights to a calendar in order to create a new pivot.

We recommend saving pivots to specific User Groups or as an Outline Link to control user access.

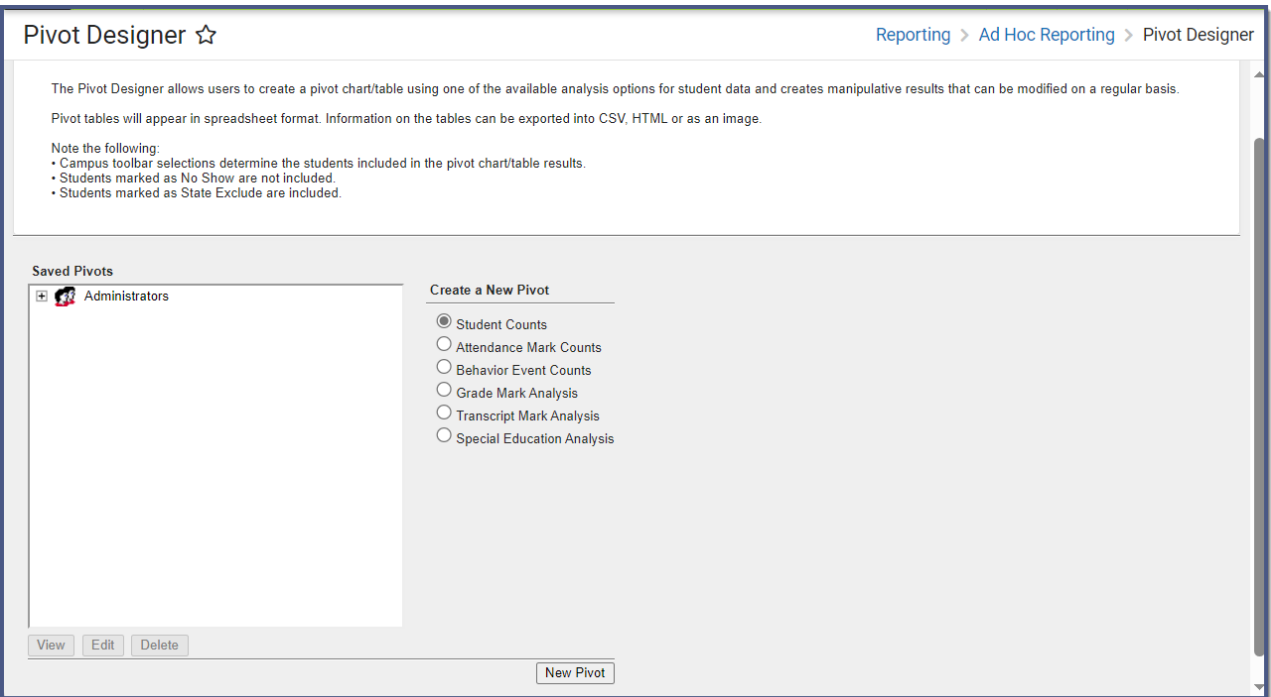

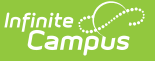

#### Image 1: Pivot Designer

**Read** - Access to view the Pivot Designer tool. **Write** - View and modify existing pivots. Add - View, modify, and add pivots. **Delete** - View, modify, add, and delete pivots.

For more information about Tool Rights and how they function, see the Tool [Rights](https://kb.infinitecampus.com/help/tool-rights-user) article.

# **Create a New Pivot**

The following sections will walk you through the process of creating a new pivot:

- Step 1. [Select](http://kb.infinitecampus.com/#PivotDesigner-Step1.SelectaPivotType) a Pivot Type
- Step 2. Determine Pivot Information, [Dimensions,](http://kb.infinitecampus.com/#PivotDesigner-Step2.DeterminePivotInformation,Dimensions,Measures,andFilters) Measures, and Filters

## **Step 1. Select a Pivot Type**

The first step is selecting the type of pivot you would like to make. Use the table below to help understand and decide which pivot type is best for you.

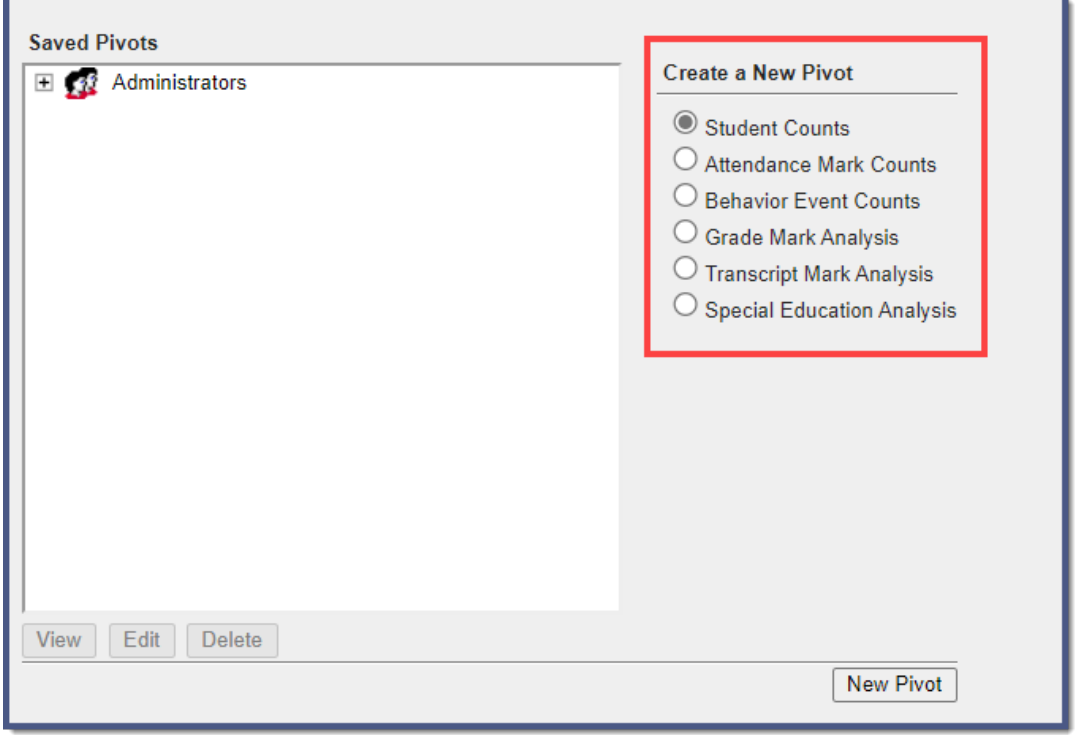

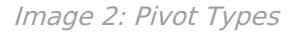

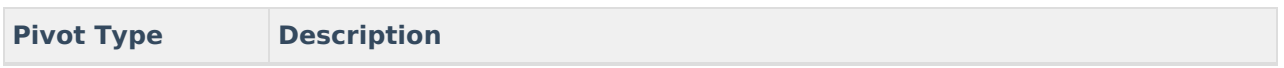

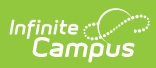

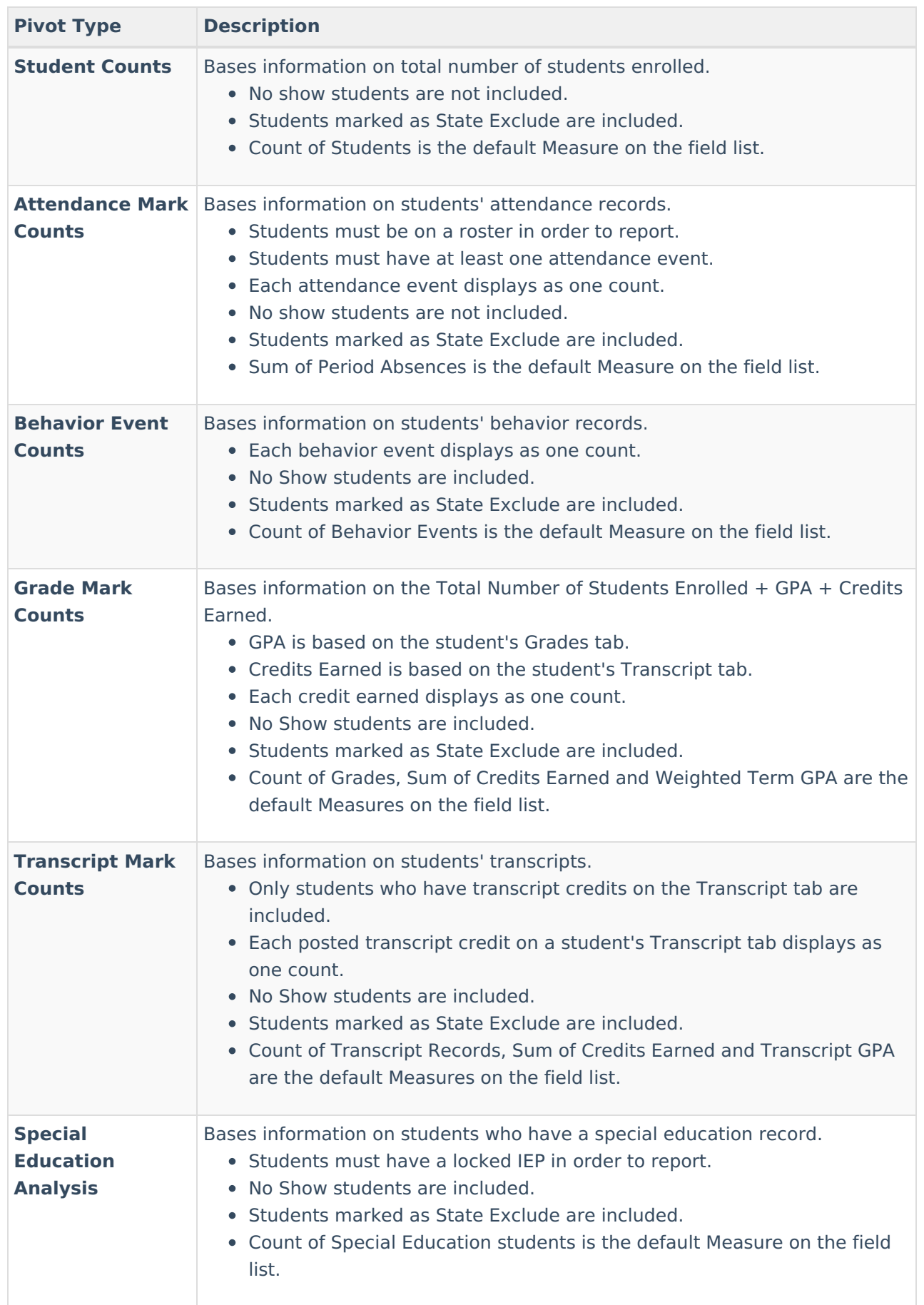

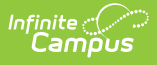

### **Step 2. Determine Pivot Information, Dimensions, Measures, and Filters**

Once a pivot type is selected, you must now determine pivot information, any filters or measures to apply, and what dimensions will be used for reporting data. Use the table below for help in understanding each section.

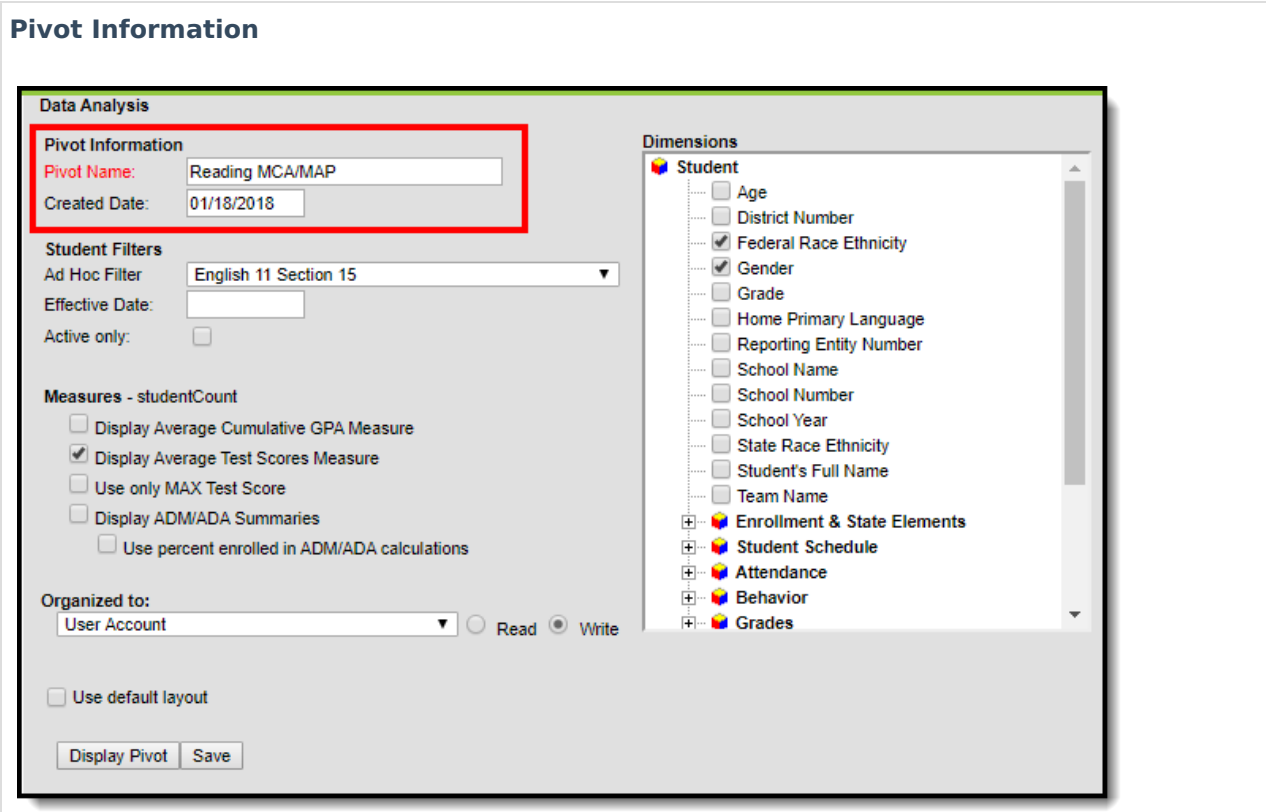

Pivot Information fields are used for identification purposes so you can more easily locate and reuse this pivot in the future.

A **Pivot Name** is required for all pivots (unless the pivot will be used immediately and not saved). The **Created Date** indicates when the pivot was first created.

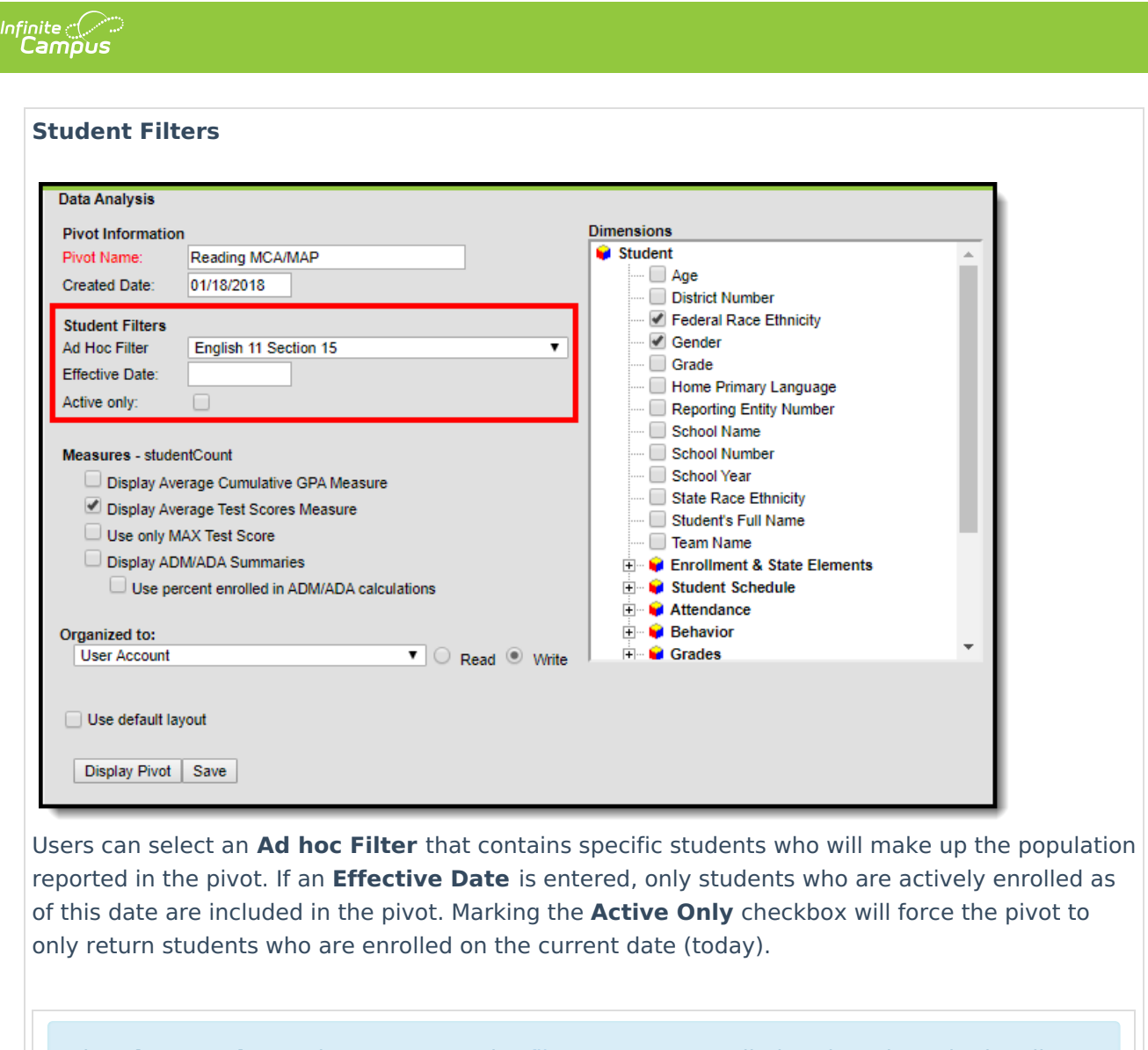

The **Pivot Designer** does not recognize filter [operators](https://kb.infinitecampus.com/help/query-wizard#QueryWizard-FilterOperators) applied to the Ad Hoc in the Filter Designer. It only sees a list of personIDs generated by the Ad Hoc filter and pulls data from the pivot dimensions and measures.

**Measures**

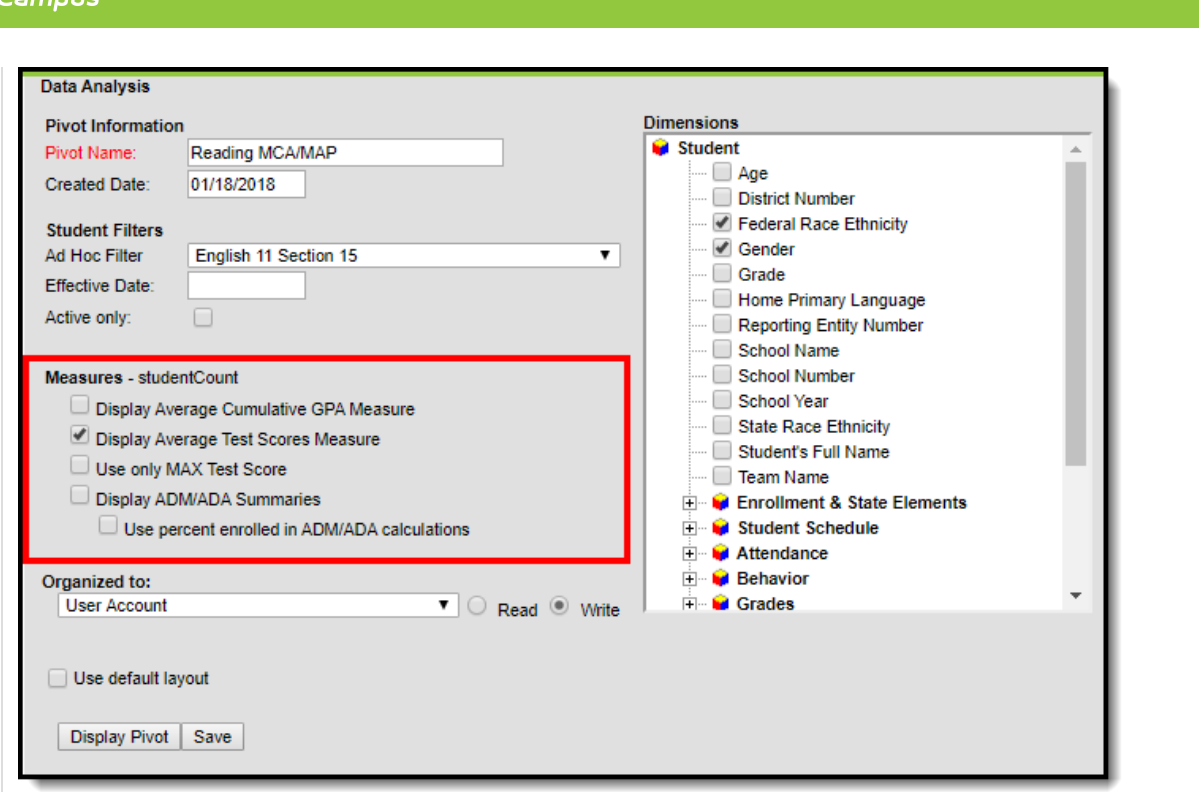

Infinite  $\leq$ 

Select the desired measures for the pivot table. These options vary based on the type of pivot selected. The following is a list of available Measures and their corresponding Pivot Types.

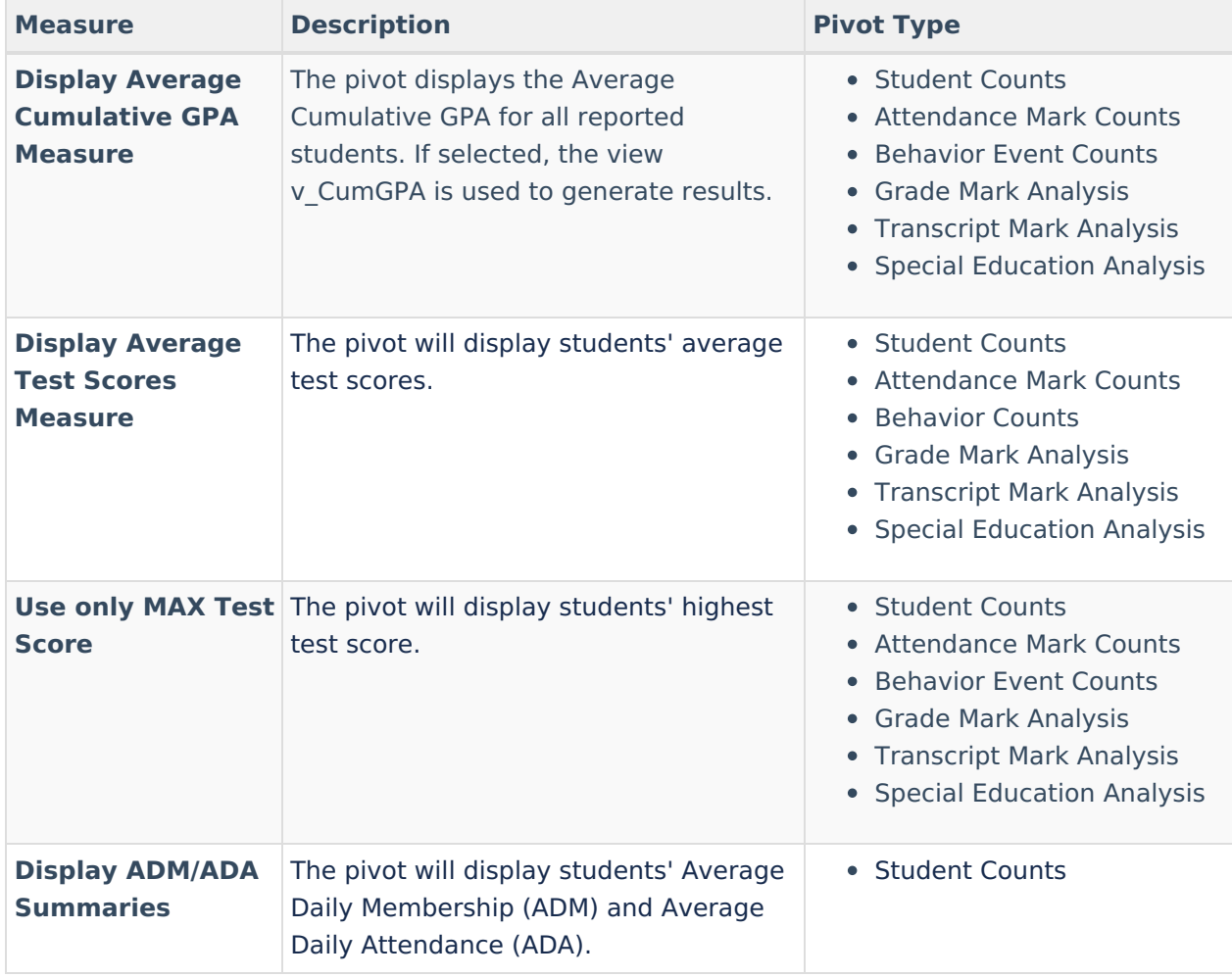

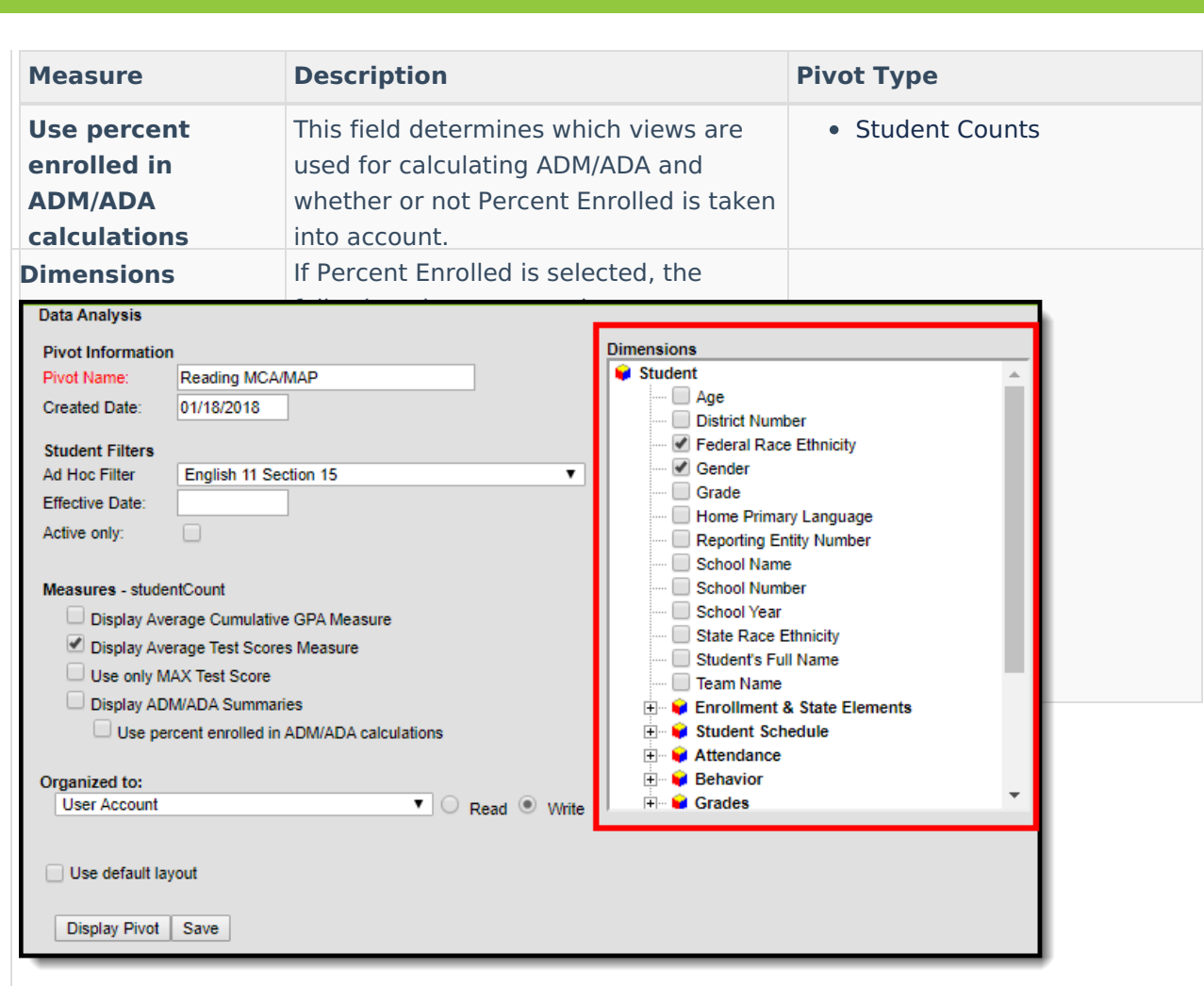

Dimensions allow users to designate specific data elements that are pulled into the pivot table. These data elements are fields found throughout Campus. You must select at least two data elements in order to generate a pivot table. Select data elements by marking the checkbox next to the desired field.

For detailed information about each dimension and data element, see the [Understanding](http://kb.infinitecampus.com/#understanding-dimensions) Dimensions section below.

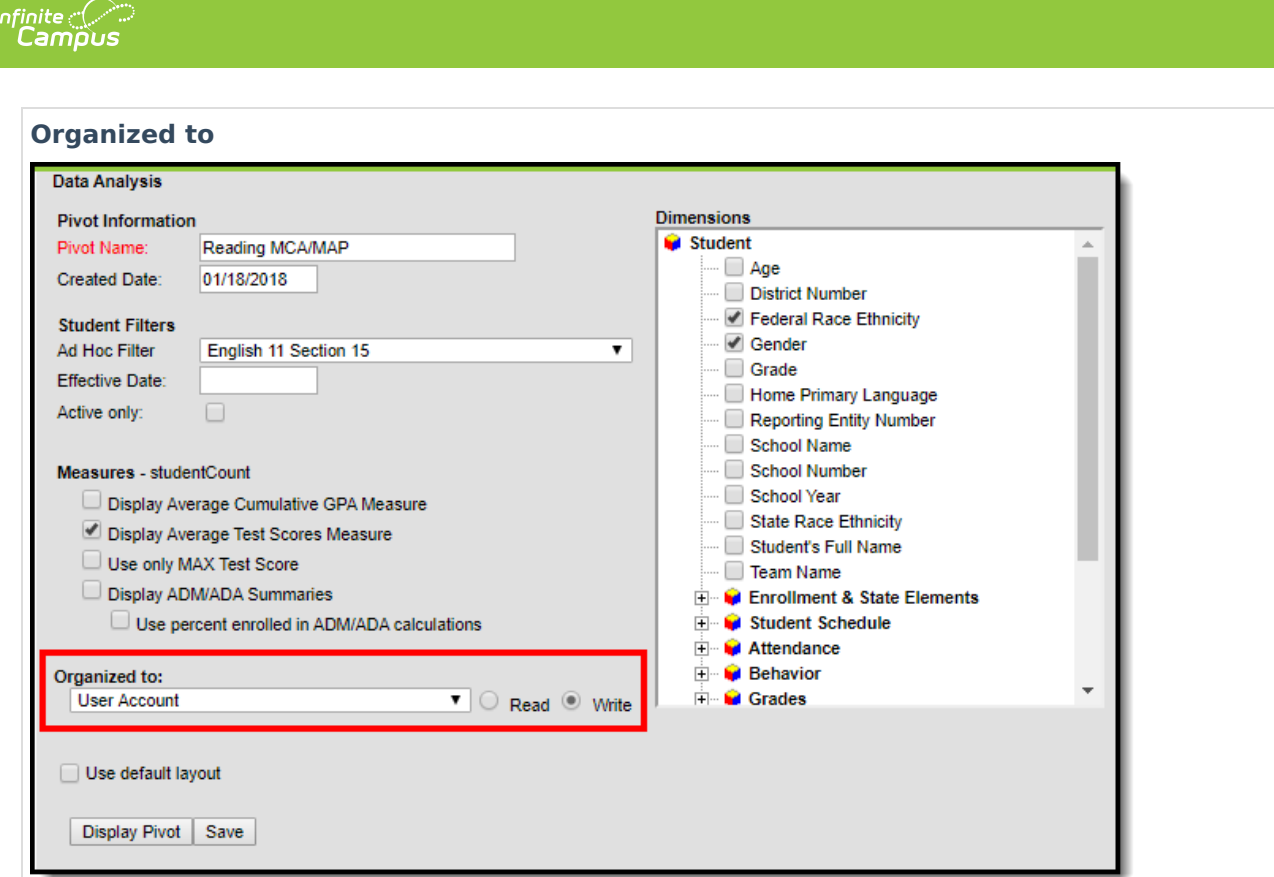

This field indicates which user groups are allowed access to the pivot from the Saved Pivots list.

This tool is designed for Administrators and select power users. Users working within or viewing a Pivot Designer report are able to see data related to tools for which they may not have tool rights to access (with the exception of FRAM). Calendar rights are respected as pivots will not display data tied to calendars for which a user does not have rights to access.

We recommend saving pivots to specific User Groups or as an Outline Link to control user access.

Marking the **Read** checkbox means users in this user group can only generate and view the pivot. Marking the **Write** checkbox means users in this user group can edit and view the pivot.

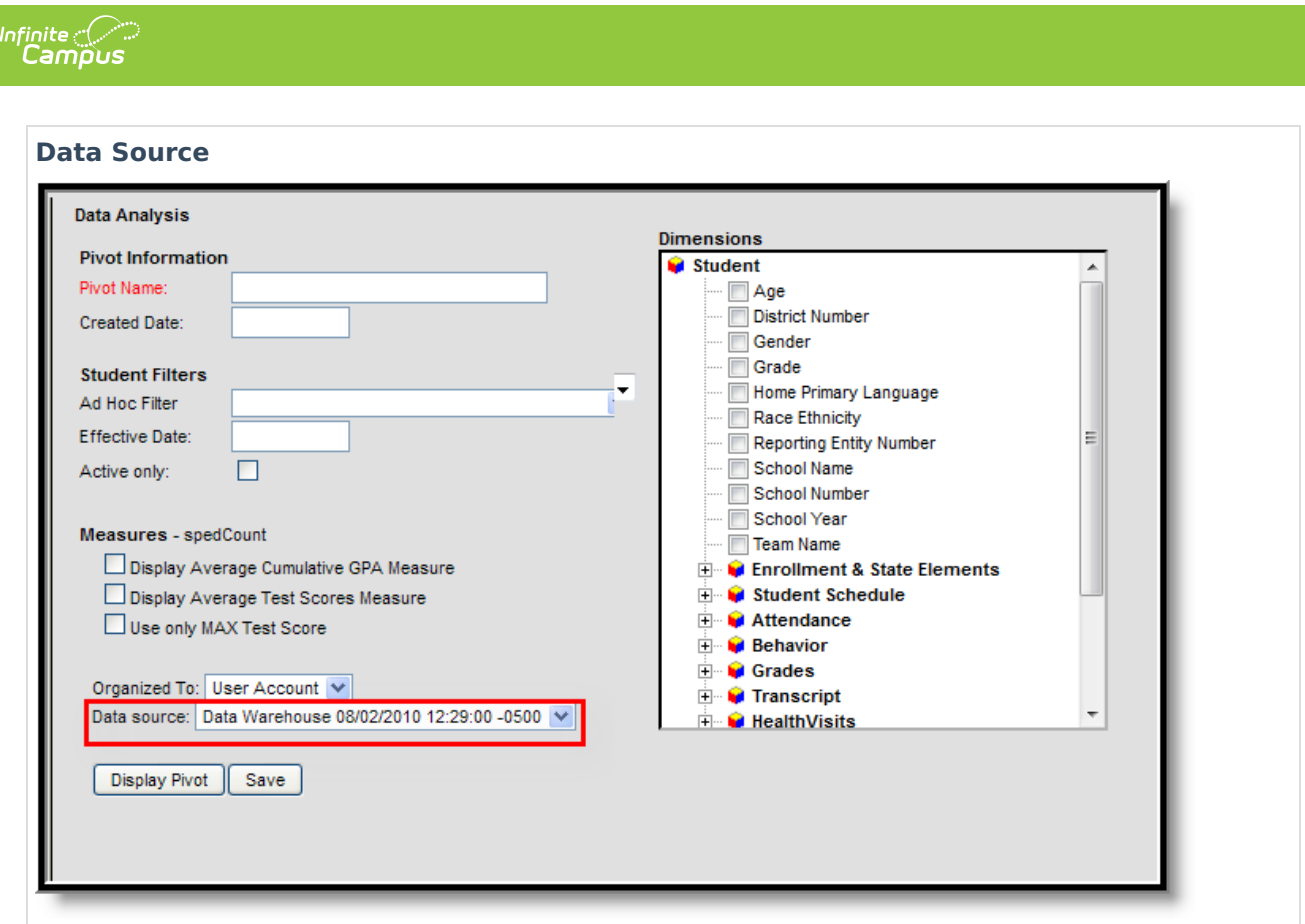

The Data Source determines which database is used when pulling pivot information.

This option is only available to customers who have Data [Warehouse](https://kb.infinitecampus.com/help/data-warehouse-settings) Settings properly configured.

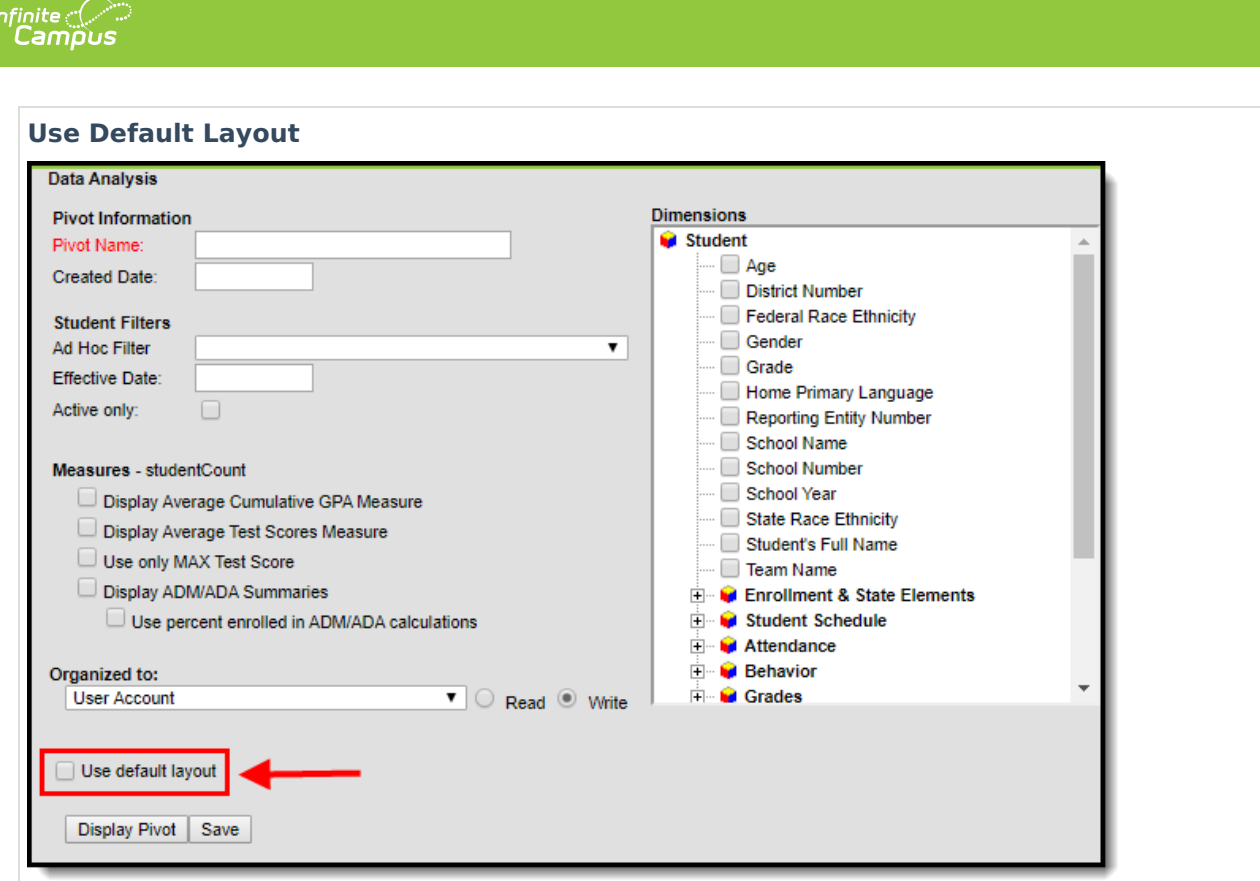

Marking this checkbox will display the pivot in the default format, ignoring any and all saved modifications made within the Pivot Designer tool.

## **Understanding Dimensions**

Dimensions allow users to designate specific data elements that are pulled into the pivot table. These data elements are fields found throughout Campus. You must select at least two data elements in order to generate a pivot table.

- If **All Years** and **All Schools** are selected in the Campus toolbar, the **School Name** and **School Year** elements must be selected in order for the pivot to display correct data.
- Only dimensions available to all districts are listed. State-specific or Reporting Entityspecific fields are not included.
- Student enrollment pivots within the Pivot Designer tool will report data from historical LEP fields and not from new LEP fields.

Data Analysis uses database views to more efficiently pull data into pivots.

The following section describes all available dimensions within Pivot Designer and the mapping and definition of each data element within each dimension.

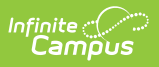

### **Student**

**View:** cube\_student

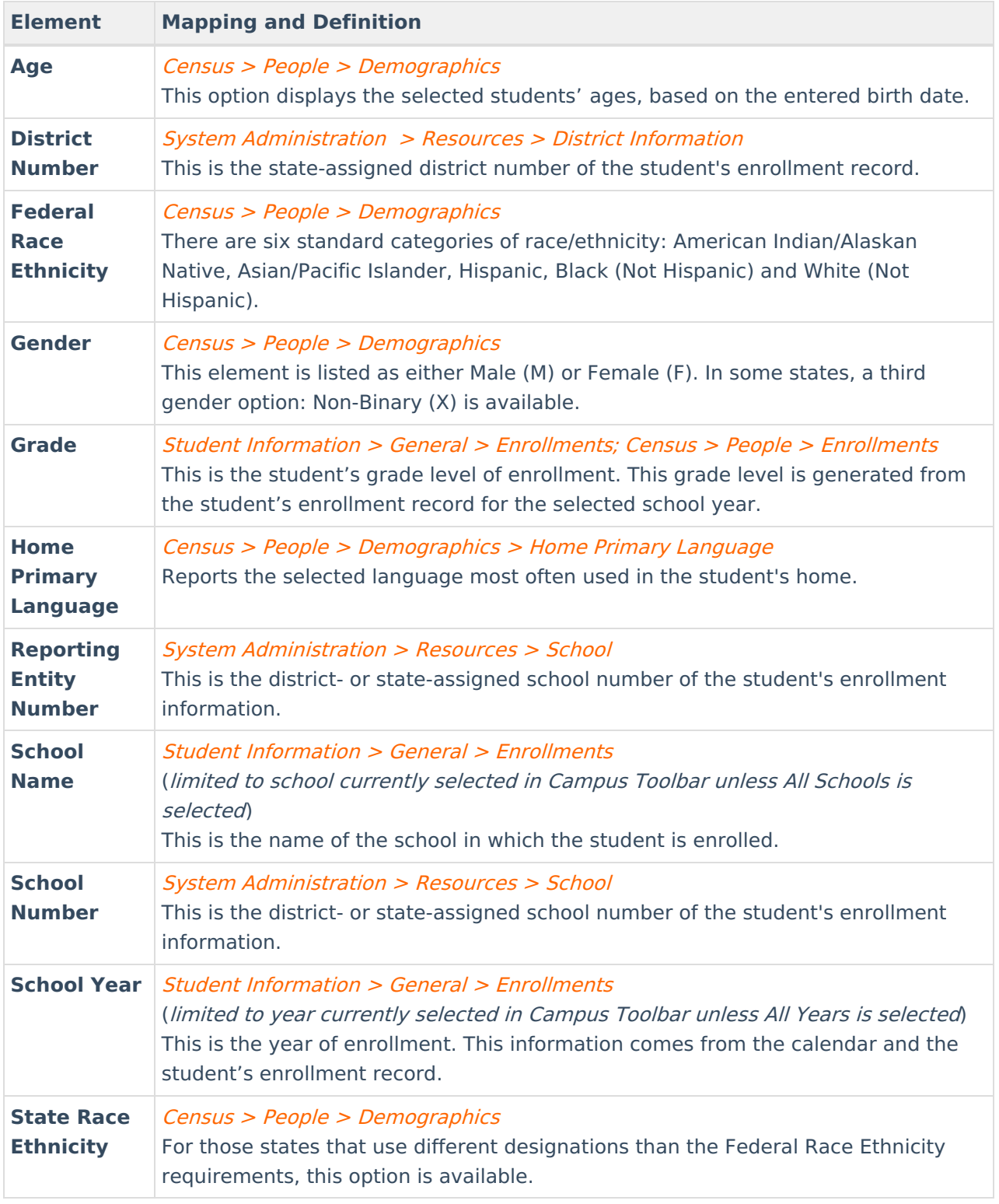

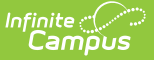

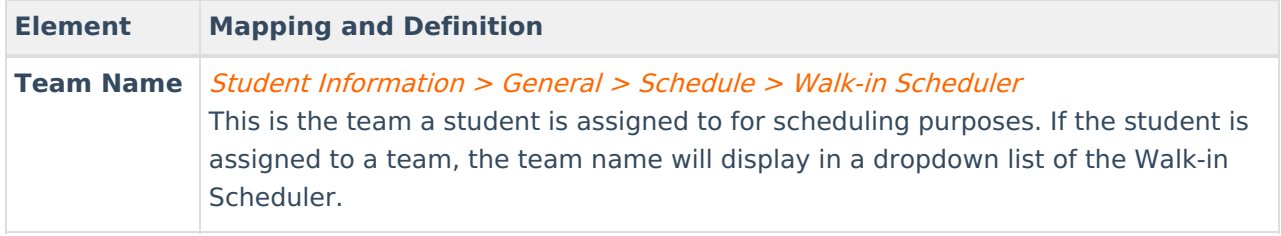

#### **Enrollment and State Elements**

**View:** cube\_enrollment

Click here to expand...

#### Student Information <sup>&</sup>gt; General <sup>&</sup>gt; Enrollments

These elements are displayed on the General Enrollment and State Reporting Enrollment editors; they are used in several reports throughout Campus and in state reporting extracts. Many elements are renamed to aid in state reporting. For example, the field language may be renamed as Language Background. Meal Status information is now reported from the Eligibility tool found in the Food Service view.

Available dimensions vary by state.

#### **Student Schedule**

**View:** cube roster

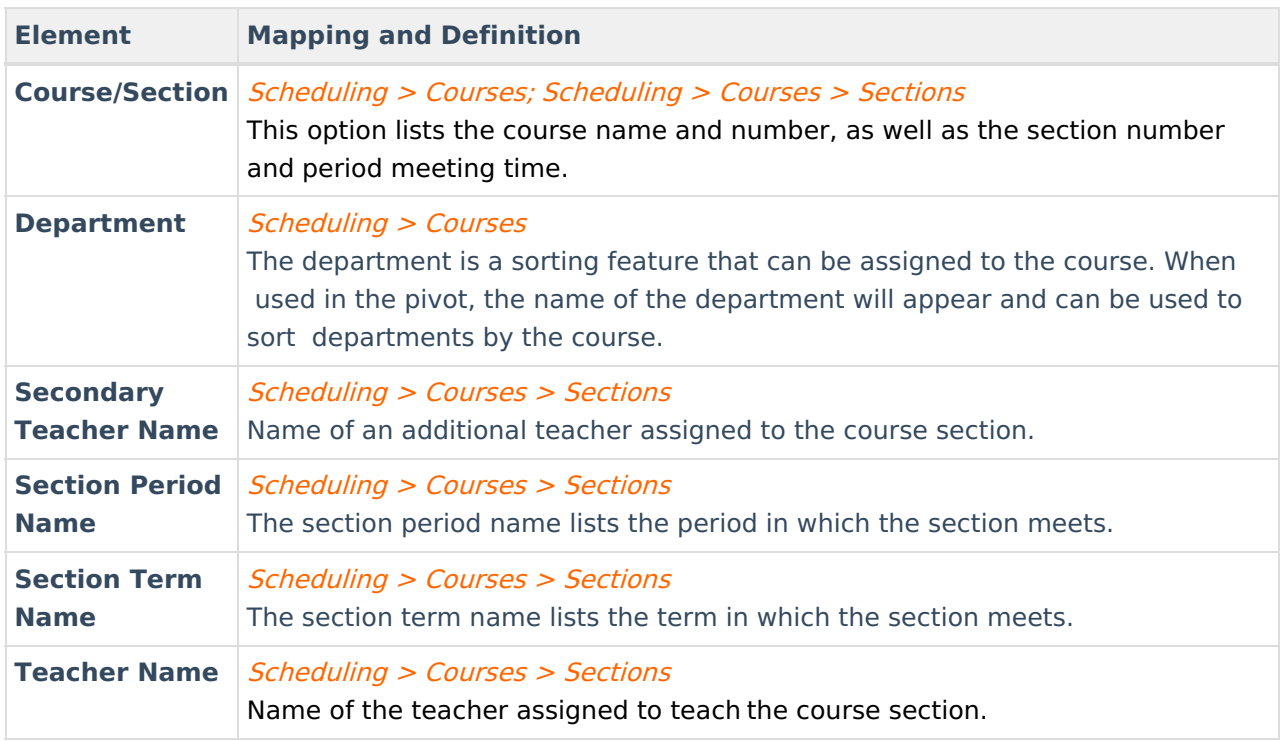

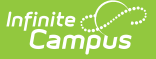

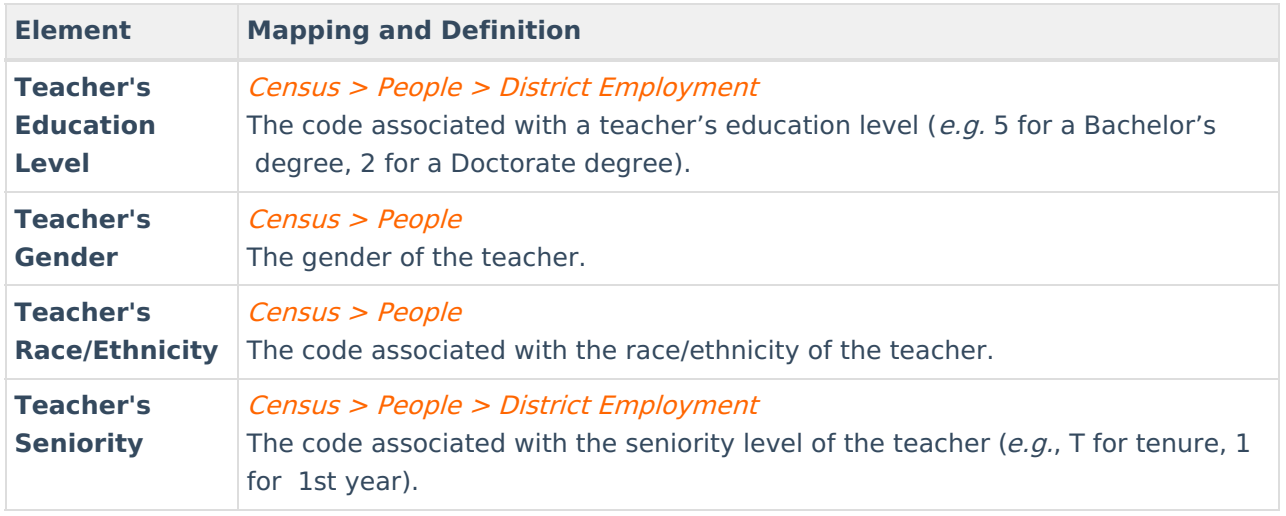

#### **Attendance**

**View:** cube\_attendance

▶ Click here to expand...

If Student Counts is selected when a new pivot is built, SQL creates an INNER JOIN between two views. This means student counts will only reflect the students who have attendance records.

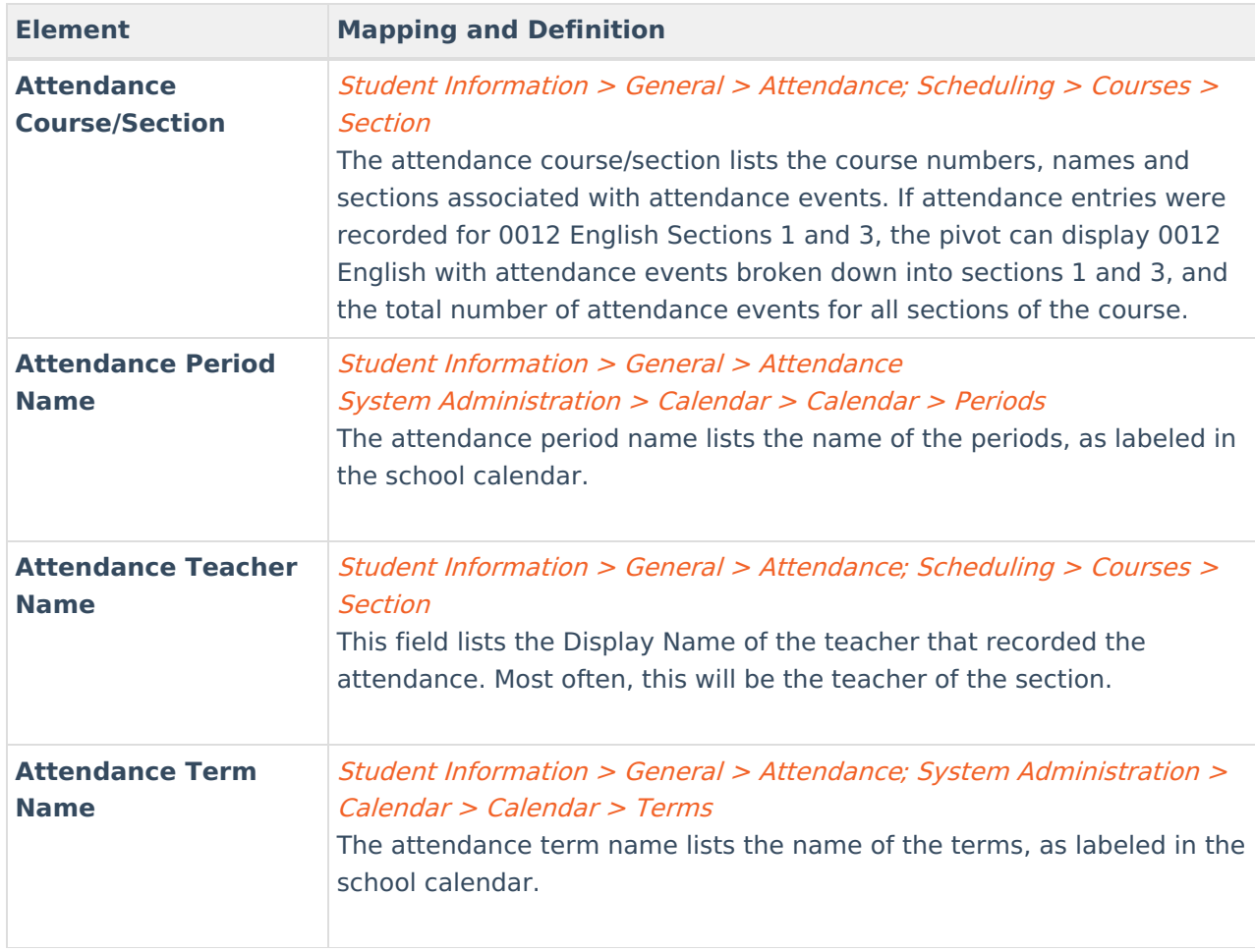

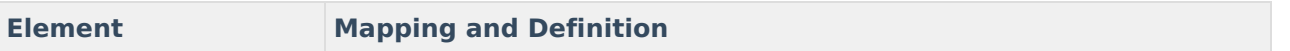

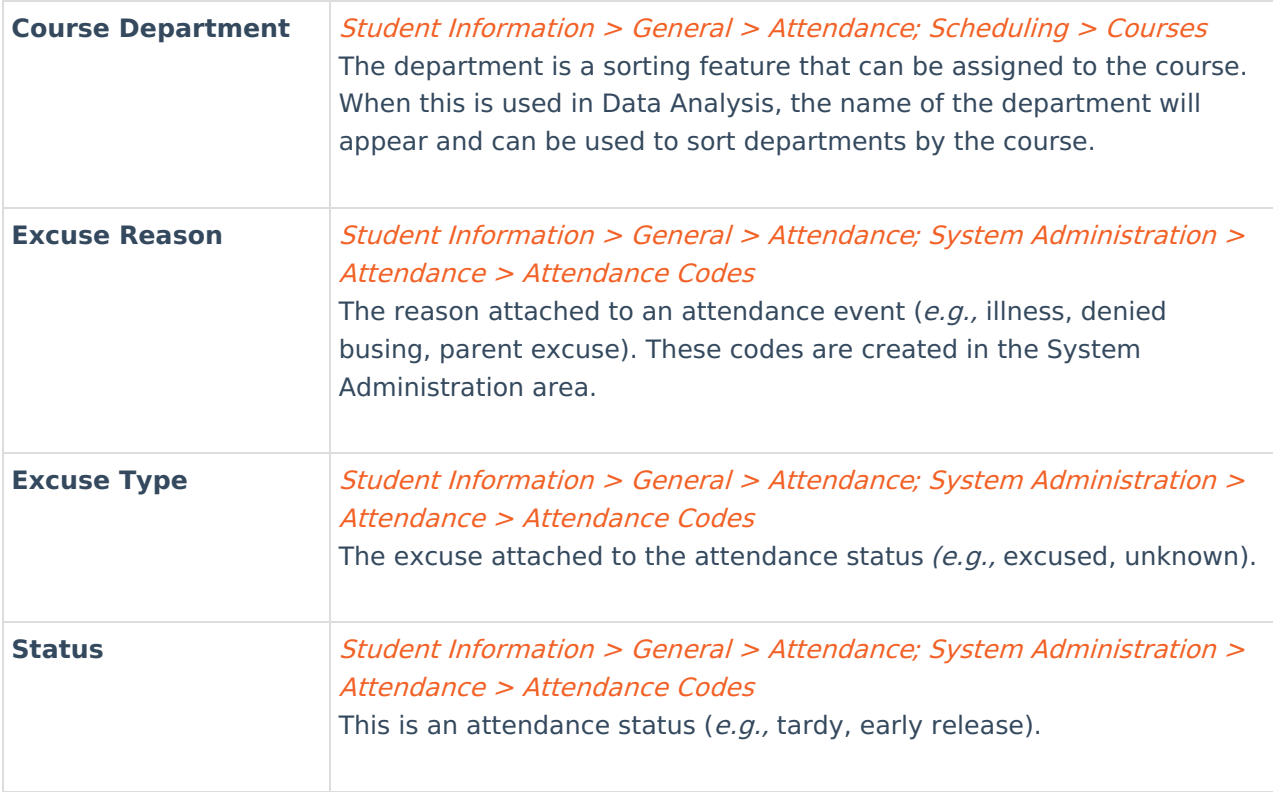

### **Behavior**

**View:** cube\_behavior

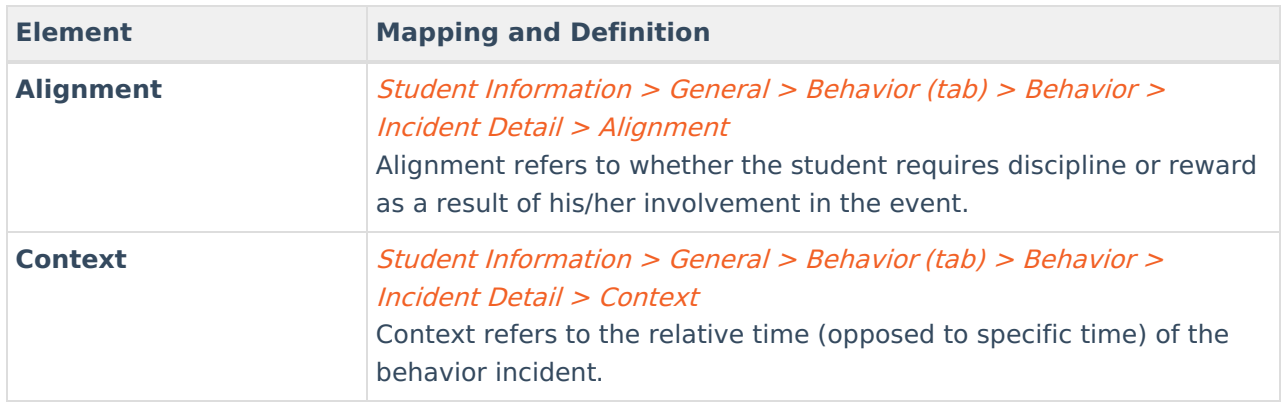

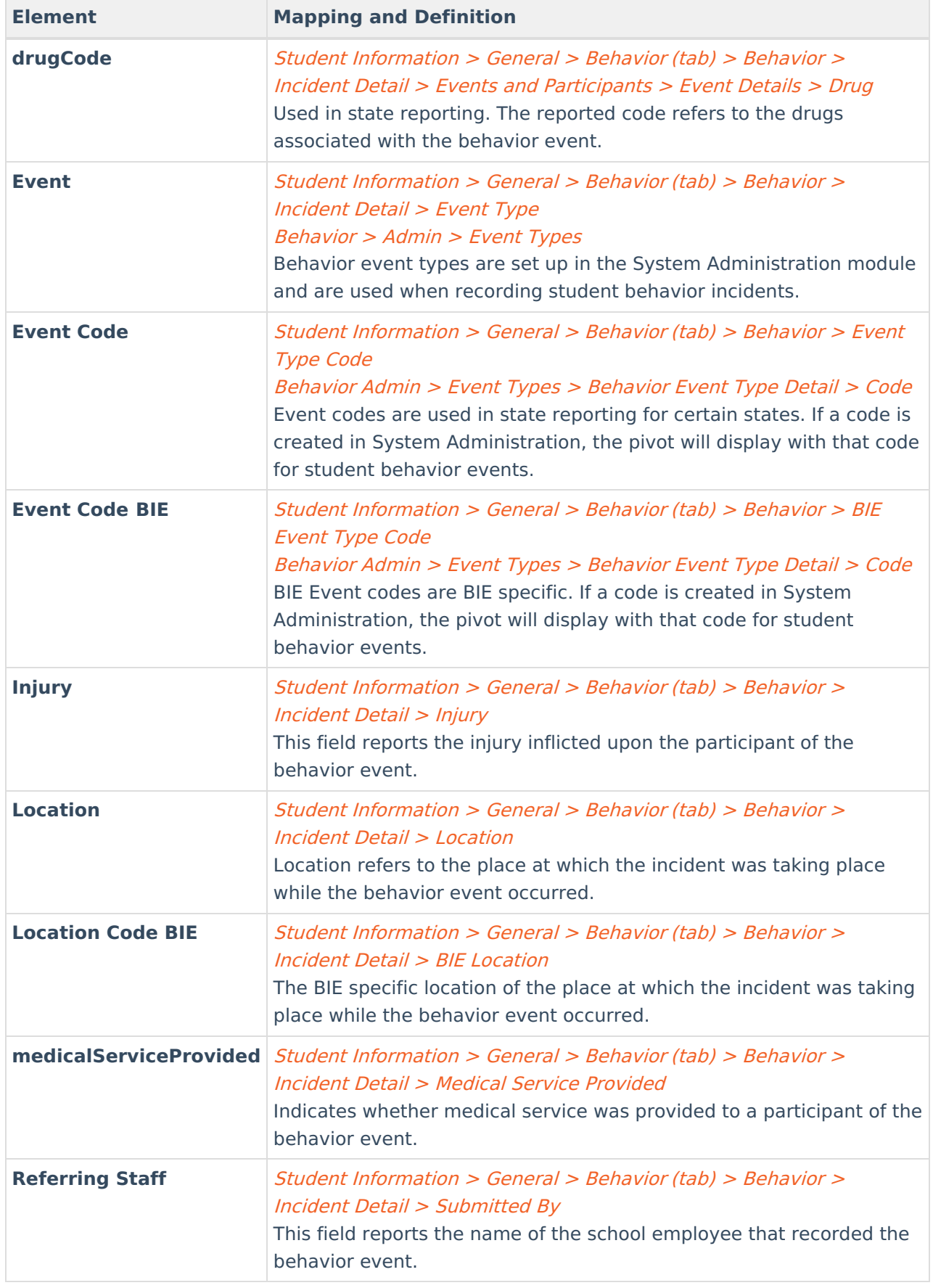

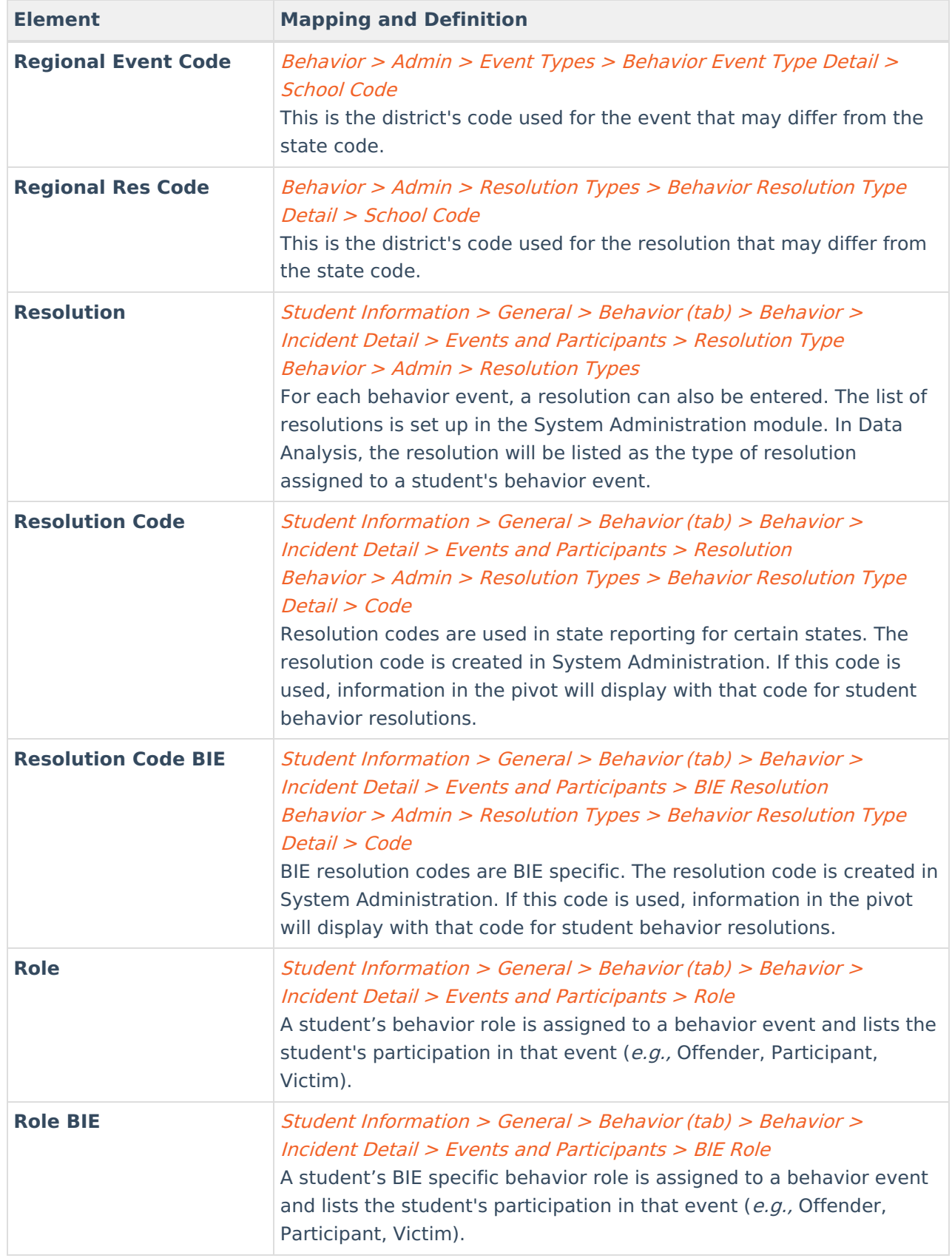

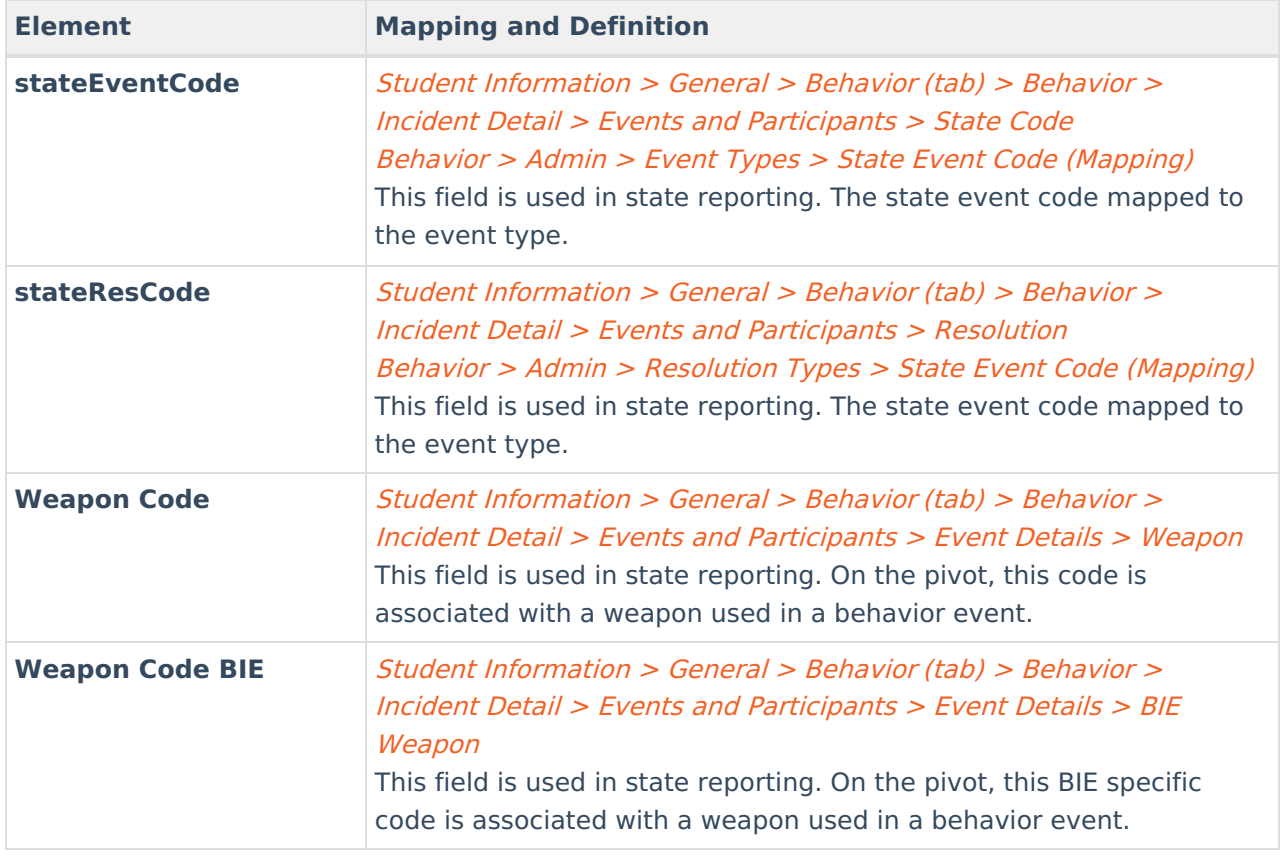

#### **Grades**

**View:** cube\_grades

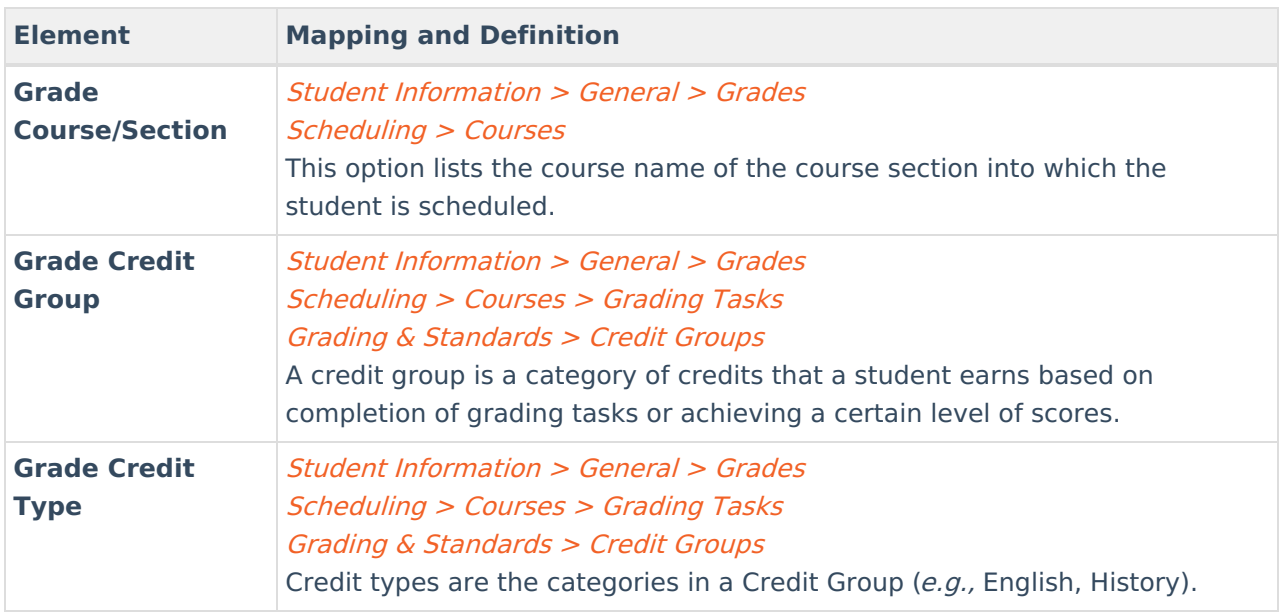

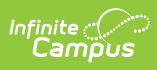

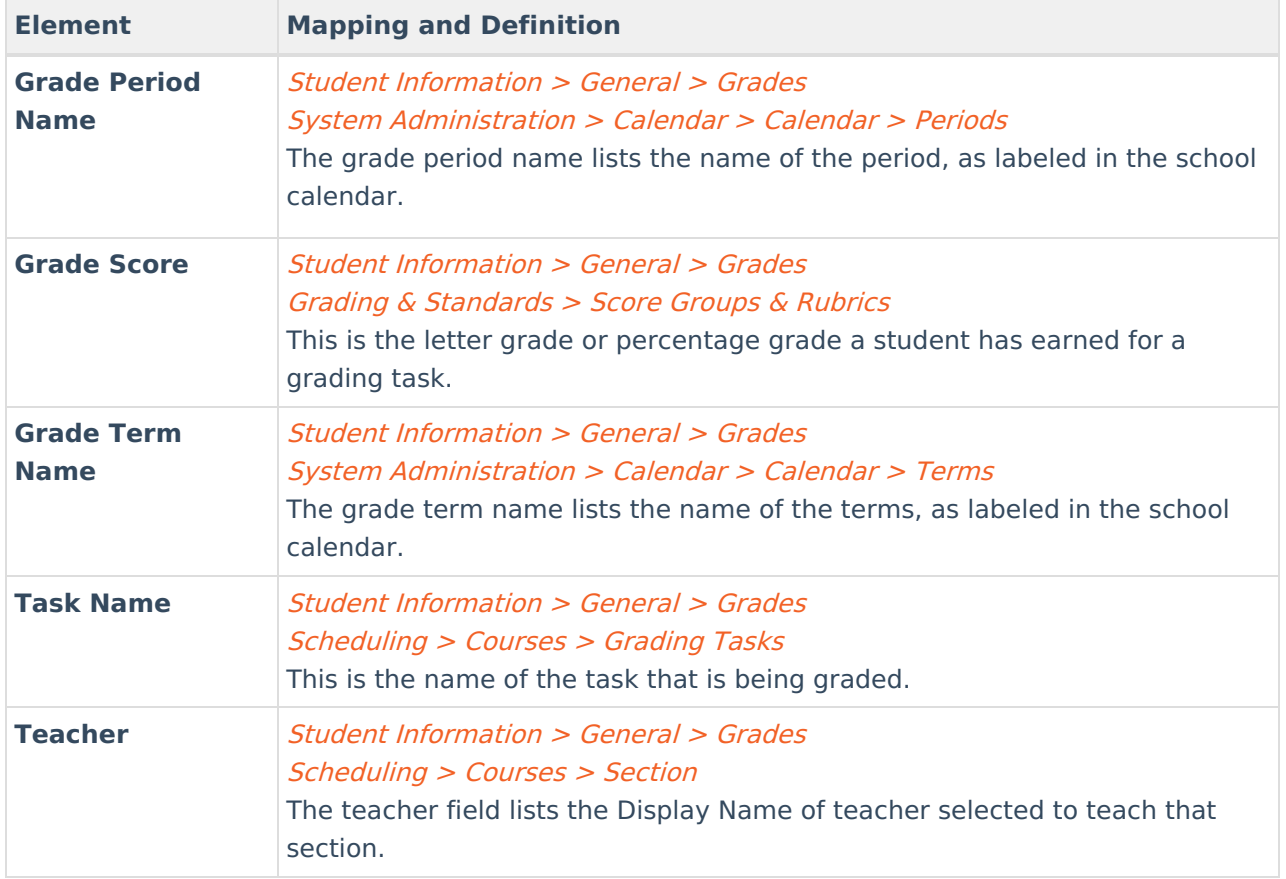

### **Transcript**

**View:** cube\_transcript

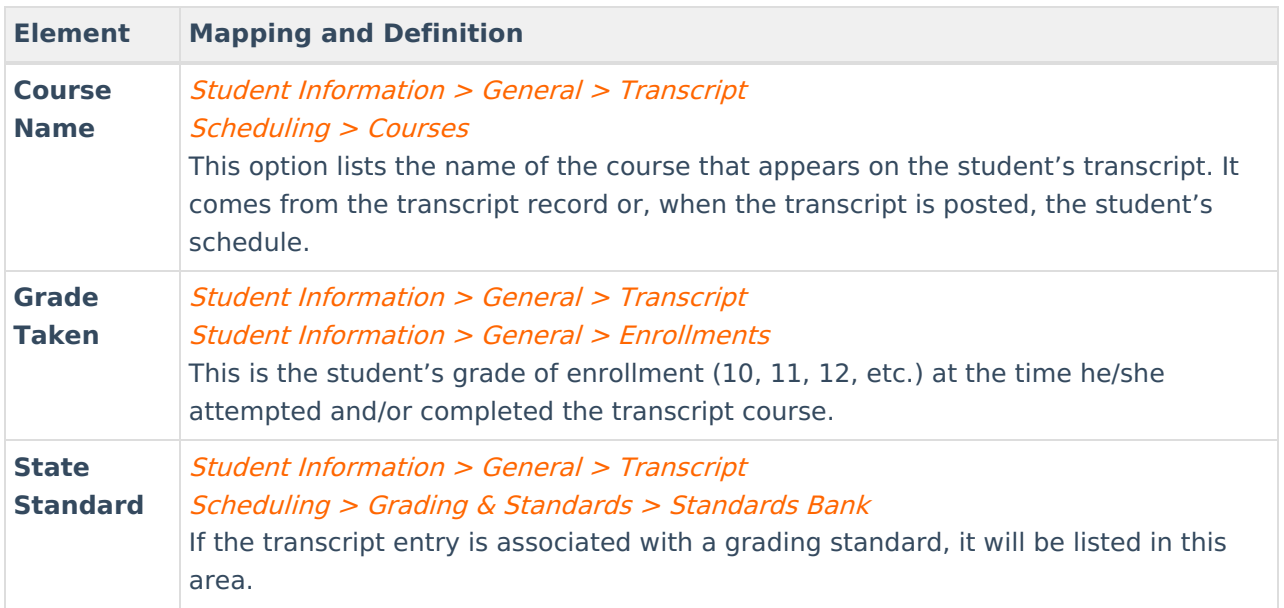

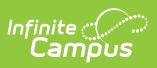

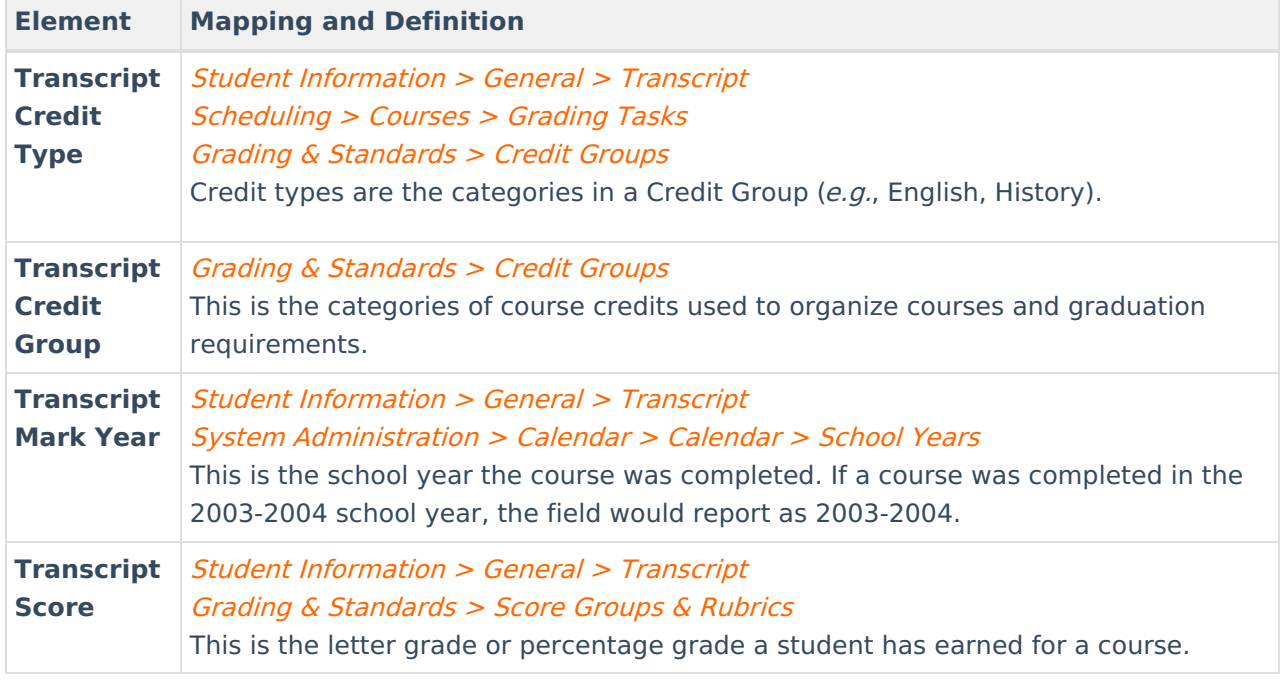

#### **Health Visits**

**View:** v\_HealthVisitDetail

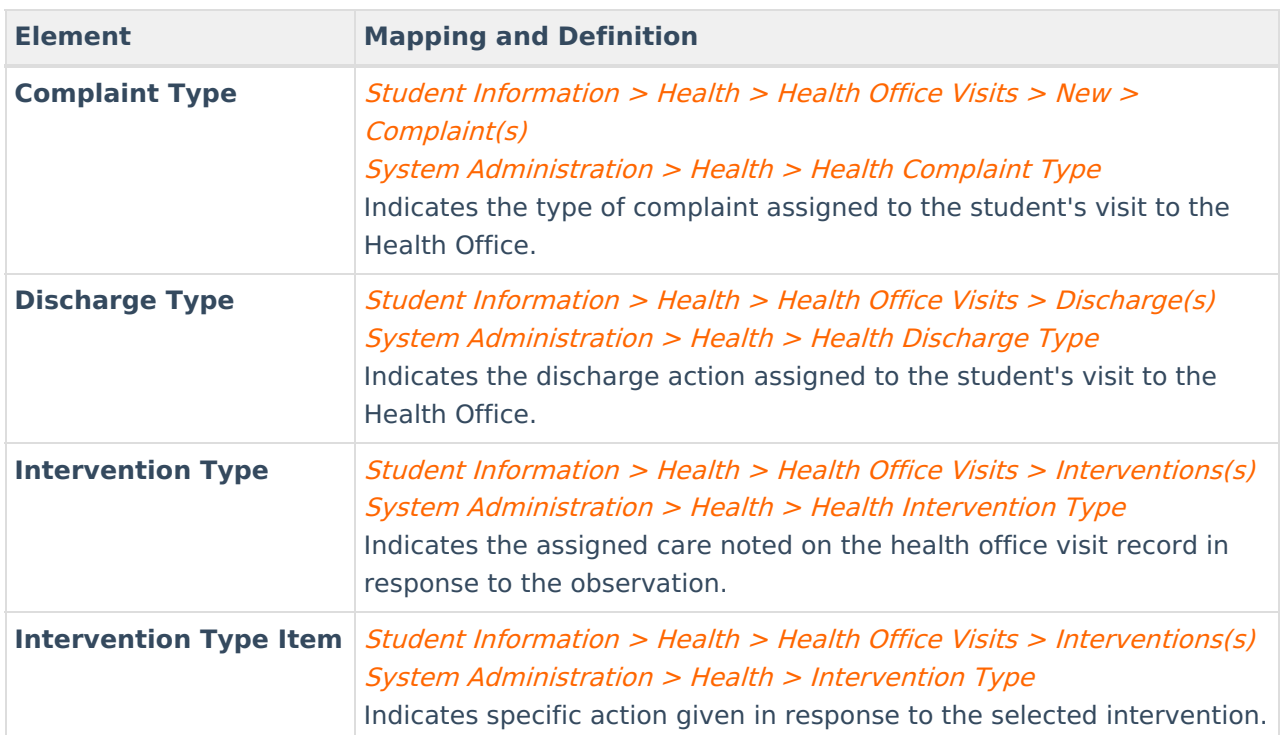

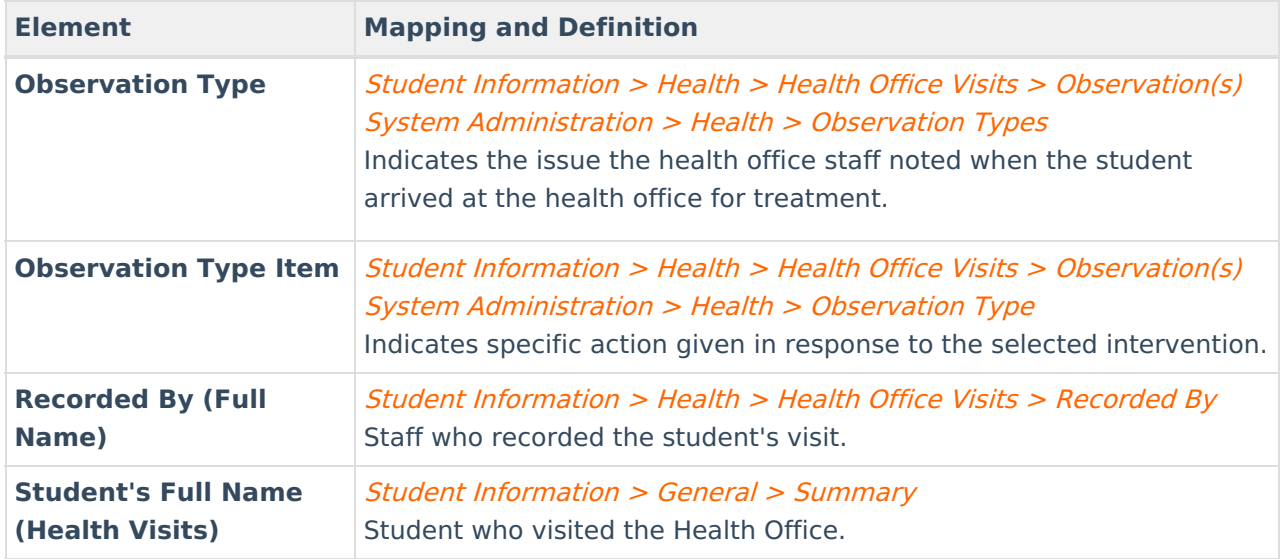

#### **Medication**

**View:** v\_MedicationDetail

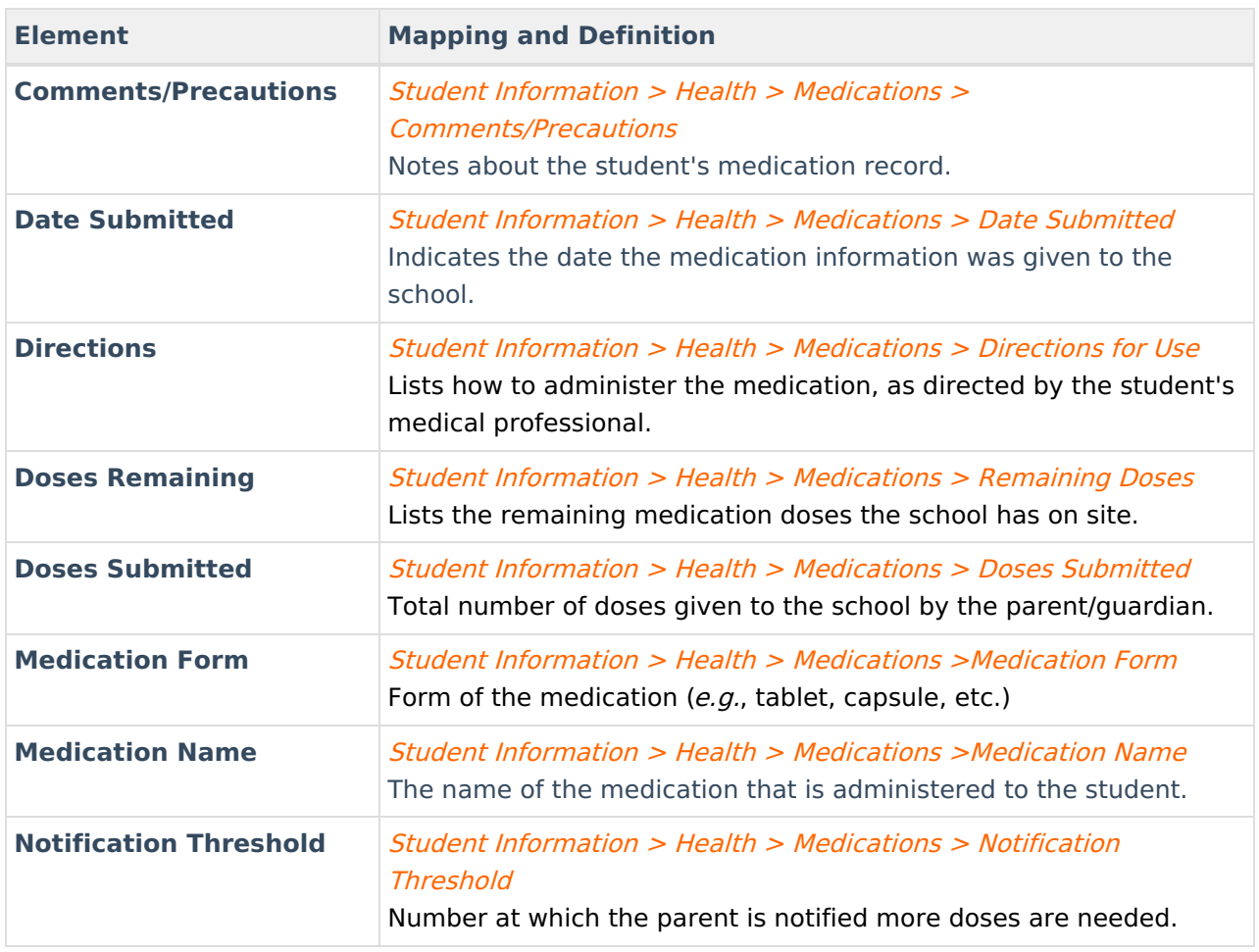

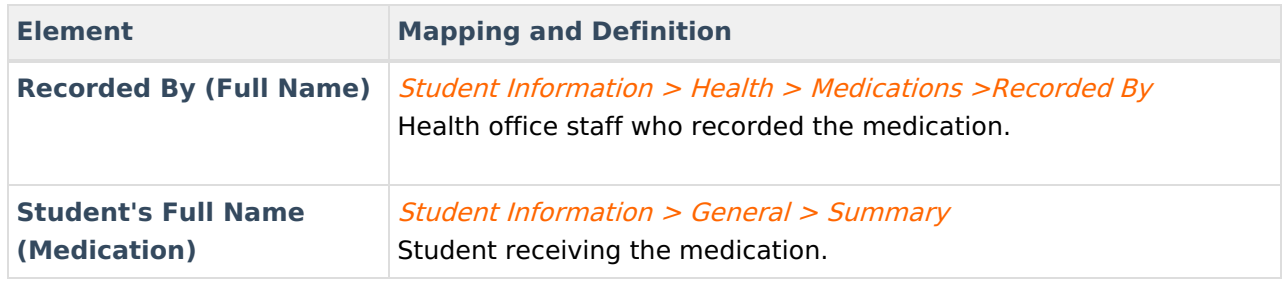

### **Special Education**

**View:** cube\_sped

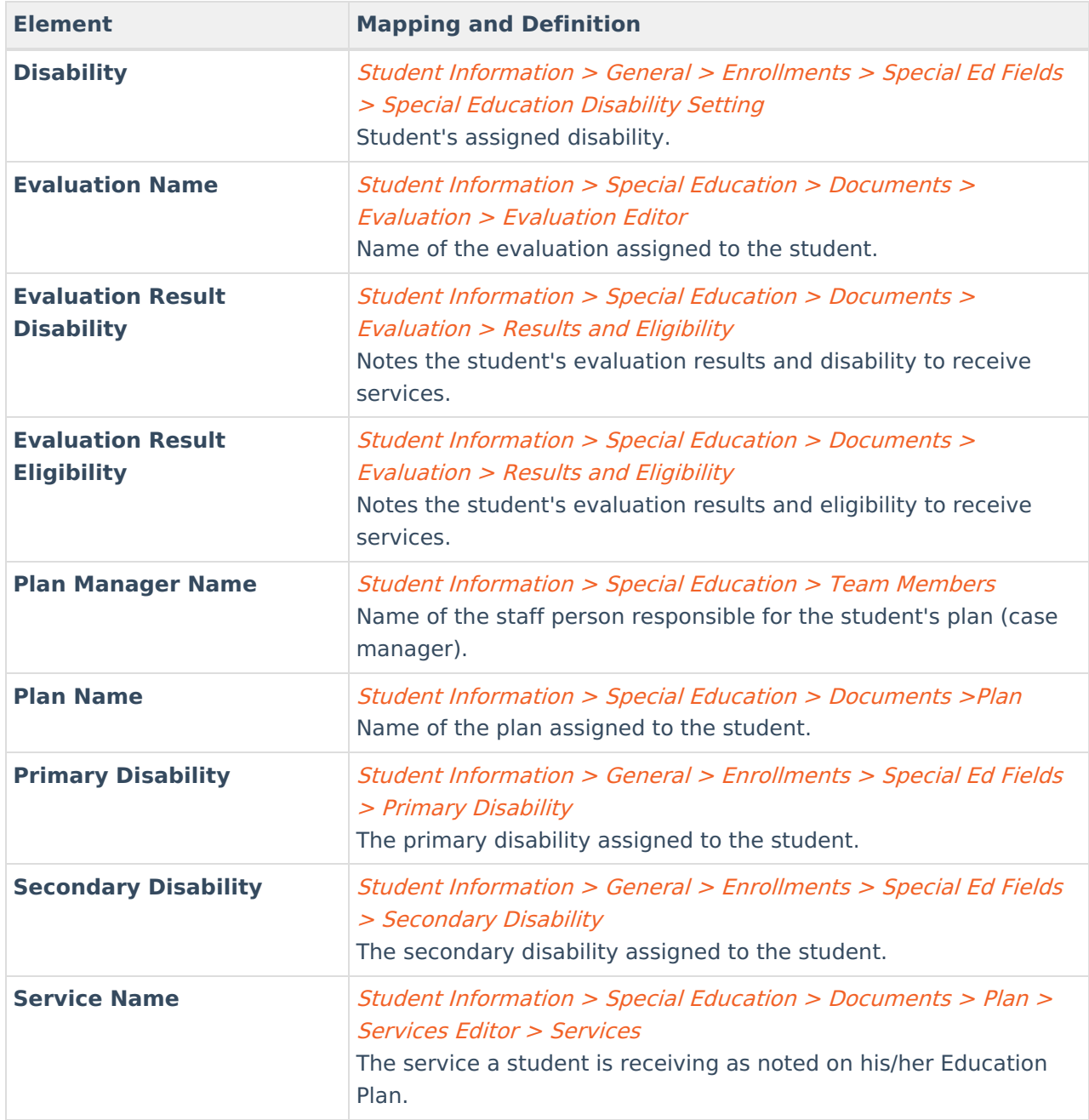

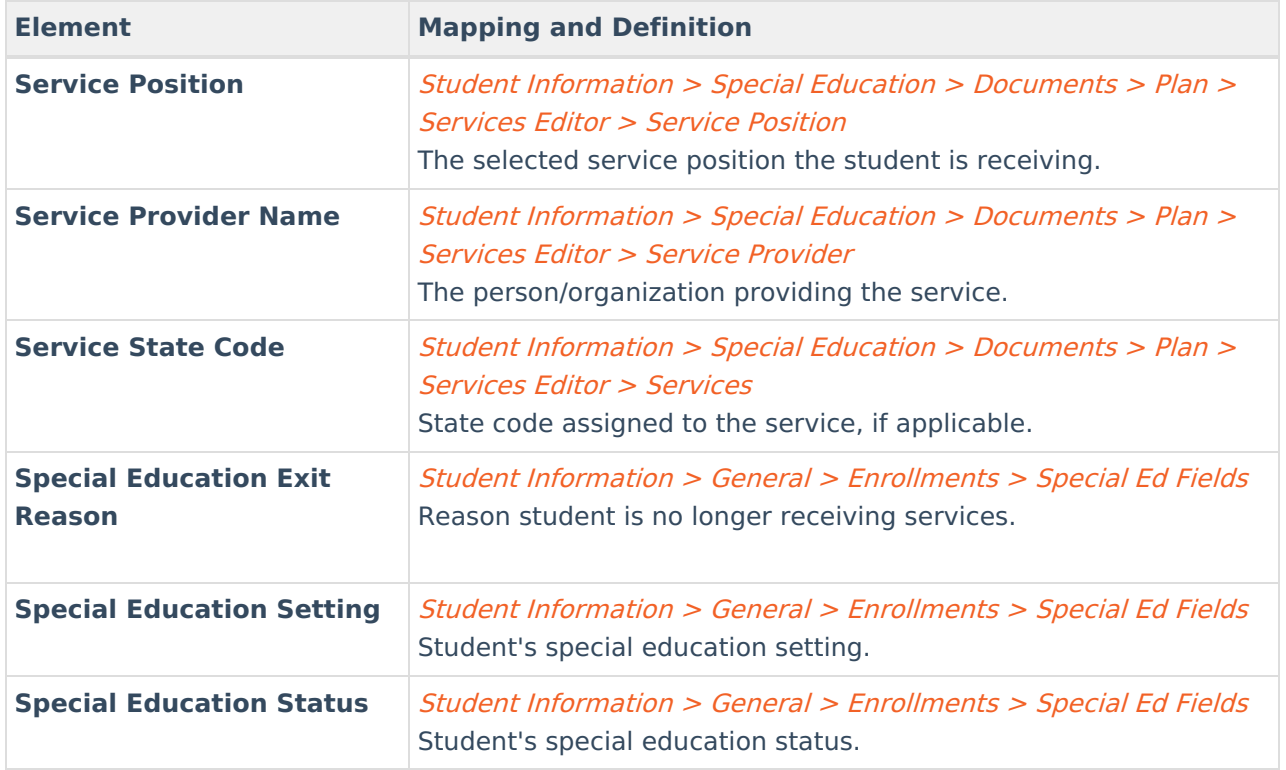

### **Blended Learning**

**View:** cube\_blendedLearning

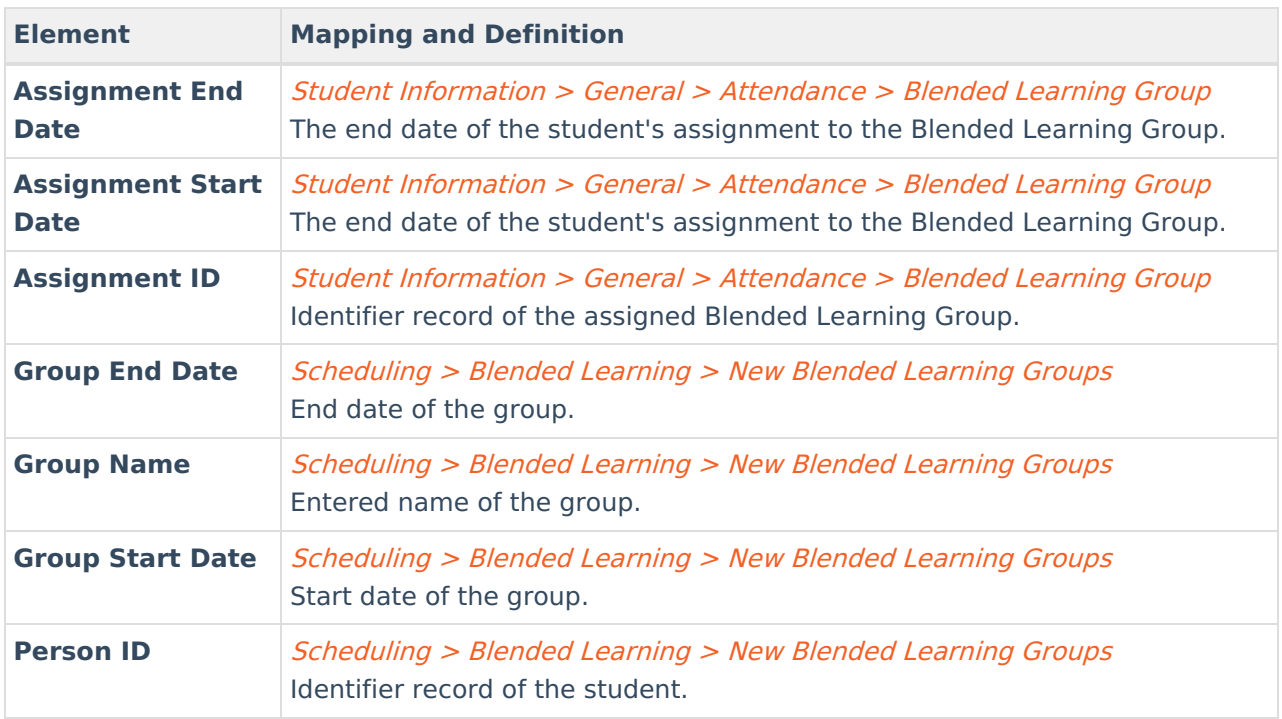

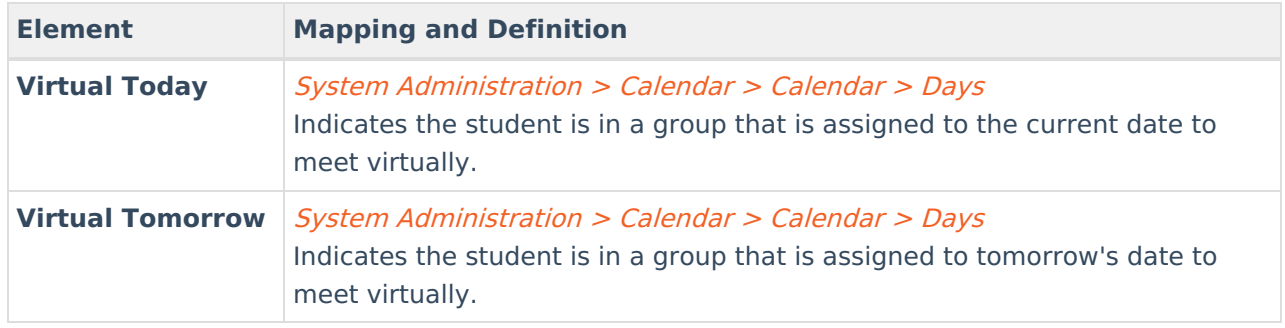

### **Food Service**

#### **View:** cube\_fram

Click here to expand...

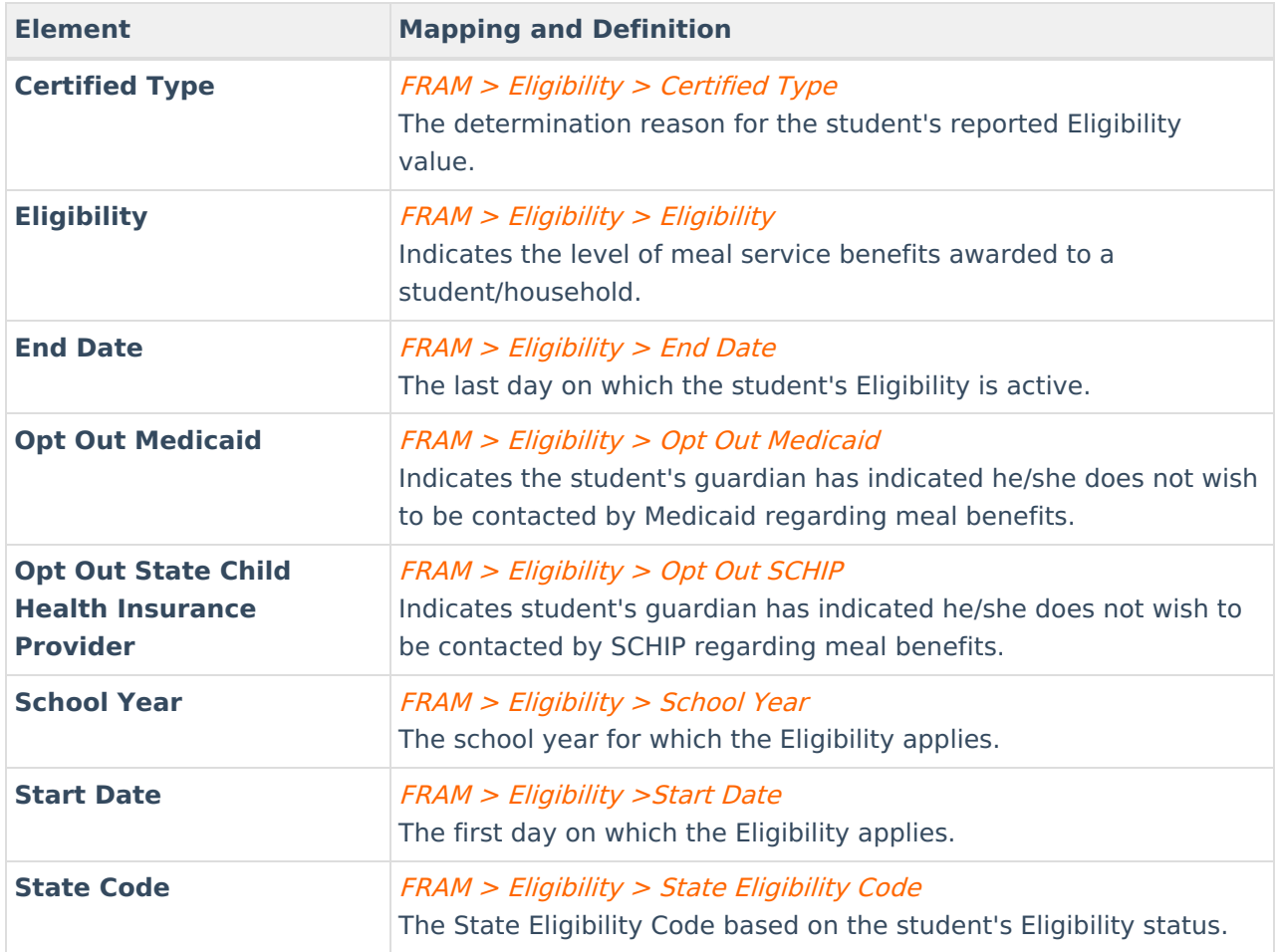

### **Standardized Tests**

**View:** This view is built dynamically based on the contents of the Test and TestScore tables.

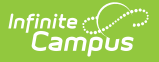

#### Assessment <sup>&</sup>gt; Test Setup <sup>&</sup>gt; Test Detail Student Information <sup>&</sup>gt; General <sup>&</sup>gt; Assessment

Standard tests can be state-required exams by grade level (BSTs, MCAs) or they can be nationwide tests or college acceptance exams (SATs, ACTs). The pivot reports the Result Codes recorded for students for each test defined in Campus. **The list of tests and applicable elements will vary by district.**

# **Understand Pivots**

Once pivot elements are defined in the Pivot Designer editor or an existing pivot has been opened, users are directed to the Pivot Designer tool. This tool displays all information generated based on the cross-referenced dimensions.From here, users can further manipulate pivot data and present this information in several visual charts.

| đħ<br>$\equiv$<br>₩<br>'n III.<br>Charts<br>Export<br>Grid<br>Save | Share          |                |                |                          |                |                |     |                | ŗo<br>Options<br>Format | 46<br>Fields | 작<br>Fullscreen |
|--------------------------------------------------------------------|----------------|----------------|----------------|--------------------------|----------------|----------------|-----|----------------|-------------------------|--------------|-----------------|
|                                                                    | $\overline{2}$ | $\overline{3}$ | $\overline{4}$ | 5                        | $6^{\circ}$    |                |     | 9              | 10 <sup>°</sup>         | 11           |                 |
|                                                                    | AGE #          |                |                |                          |                |                |     |                |                         |              |                 |
| 2 FEDERAL RACE ETHNICITY                                           | 章 10           | 11             | 12             | 13                       | 14             | 15             | 16  | 17             | 18                      | 19           | 28              |
| 3 (blank)                                                          | 200            | 169            | 69             | 128                      | 46             | 190            | 169 | 169            | 50                      |              |                 |
| 4 1: Hispanic/Latino                                               | 11             | 5              | 24             | 47                       | 36             | 50             | 43  | 26             | ÷,                      | Ō            |                 |
| 5 2: American Indian or Alaska Native                              |                |                | $\overline{2}$ | $\sim$                   | $\mathbf 0$    |                |     | 5              | $\overline{2}$          | $\Omega$     |                 |
| $6$ 3: Asian                                                       | $\mathcal{P}$  |                | $\mathbf{z}$   | R                        | 10             | -              |     | 9              | $\mathbf{0}$            | $\Omega$     |                 |
| 7 4: Black or African American                                     |                |                |                | 21                       | 11             | 14             | я   | 8              | $\Omega$                | $\mathbf 0$  |                 |
| 8 5: Native Hawaiian or Other Pacific Islander                     | $\Omega$       |                | $\mathbf{0}$   | $\mathbf{\hat{z}}$       |                |                | ಾ   |                | <sup>2</sup>            | $\Omega$     |                 |
| 9 6: White                                                         | $\overline{2}$ |                | 269            | 347                      | 233            | 174            | 231 | 114            | 30 <sub>o</sub>         | $\mathbf{0}$ |                 |
| 10 7: Two or more races                                            |                |                | $\overline{2}$ | $\overline{\phantom{a}}$ | $\overline{2}$ | $\overline{3}$ | 3   | $\overline{2}$ |                         | $\Omega$     |                 |
| 11 Grand Total                                                     | 218            | 185            | 377            | 557                      | 339            | 443            | 467 | 337            | 92                      |              |                 |

Image 3: Example of <sup>a</sup> Pivot Table

To filter a dimension, click the gear icon  $\blacksquare$  next to the dimension header (Image 4).

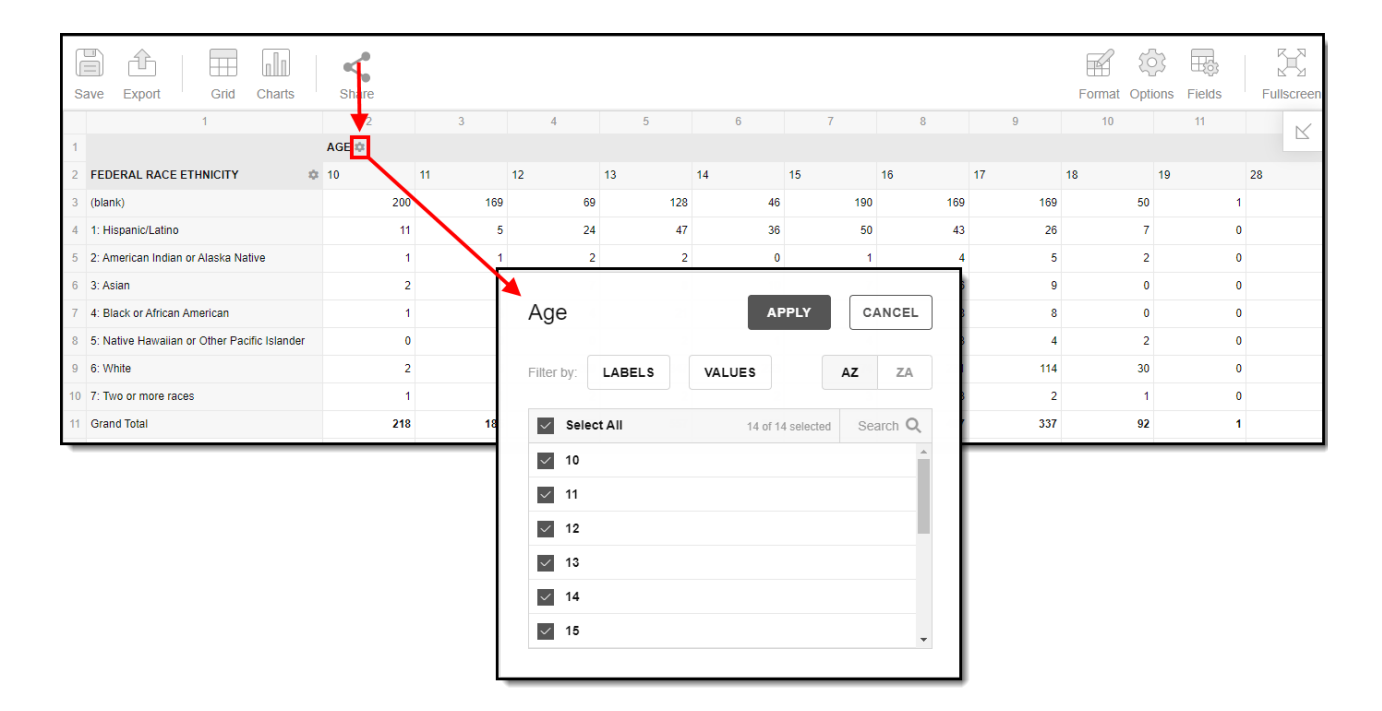

Image 4: Filtering <sup>a</sup> Dimension

From here you can filter dimension data by label or value as well as modify the dimension sort order. For example in the image below, filtering the Age dimension by Labels and setting the filter parameters to Equal 9 results in the pivot only displaying cross-referenced data for students Age 9.

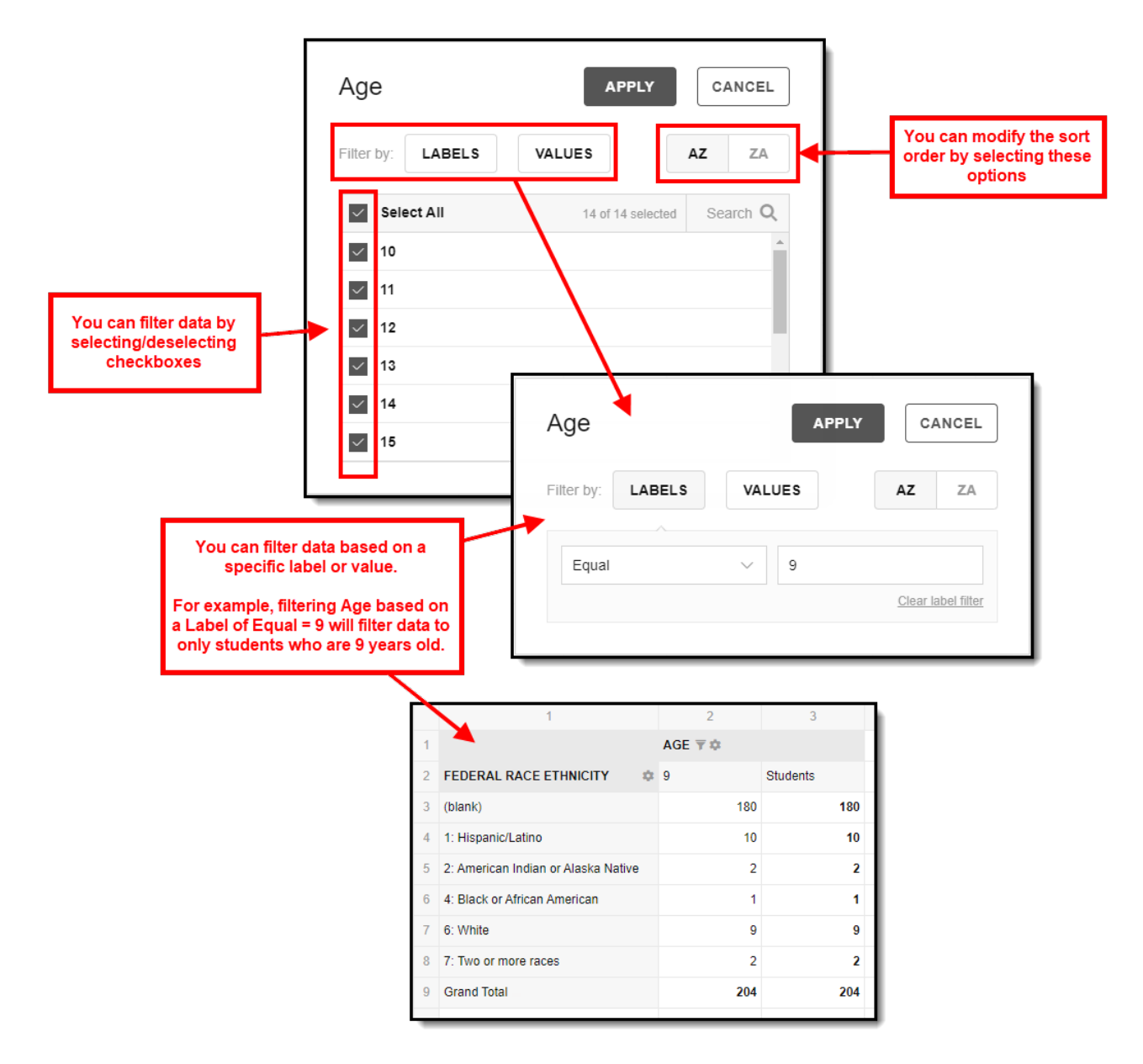

Image 5: Example of Filtering <sup>a</sup> Dimension

Selecting the **Fields** icon allows you to modify the order of the fields in the pivot, add or remove fields from the pivot table, and modify which fields are used in rows or columns (Image 6).

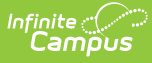

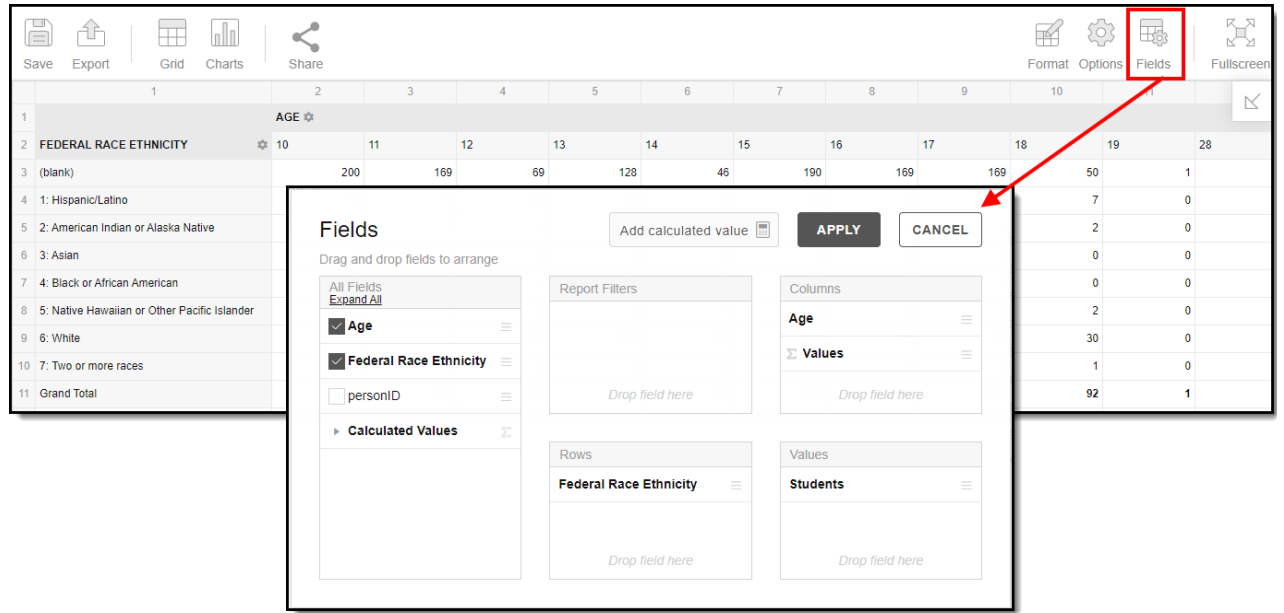

Image 6: Modify Field Options

You can also modify or insert specific calculations to be used in the pivot table by clicking the **Add calculated value** button (Image 7). When adding calculated values, users can use aggregation key words to produce aggregates that aren't available when selecting the sigma droplist.

For example, notice in Image 7 the how the first option is Age (Count). The aggregation function is Count. Clicking the Sigma displays Count and Distinct Count only, however, users can modify the aggregation function when creating a calculated value using these additional keywords:

- Count
- Distinct Count
- % of Grand Total (Percent)
- % of Column (Percent of Column)
- % of Row (Percent of Row)

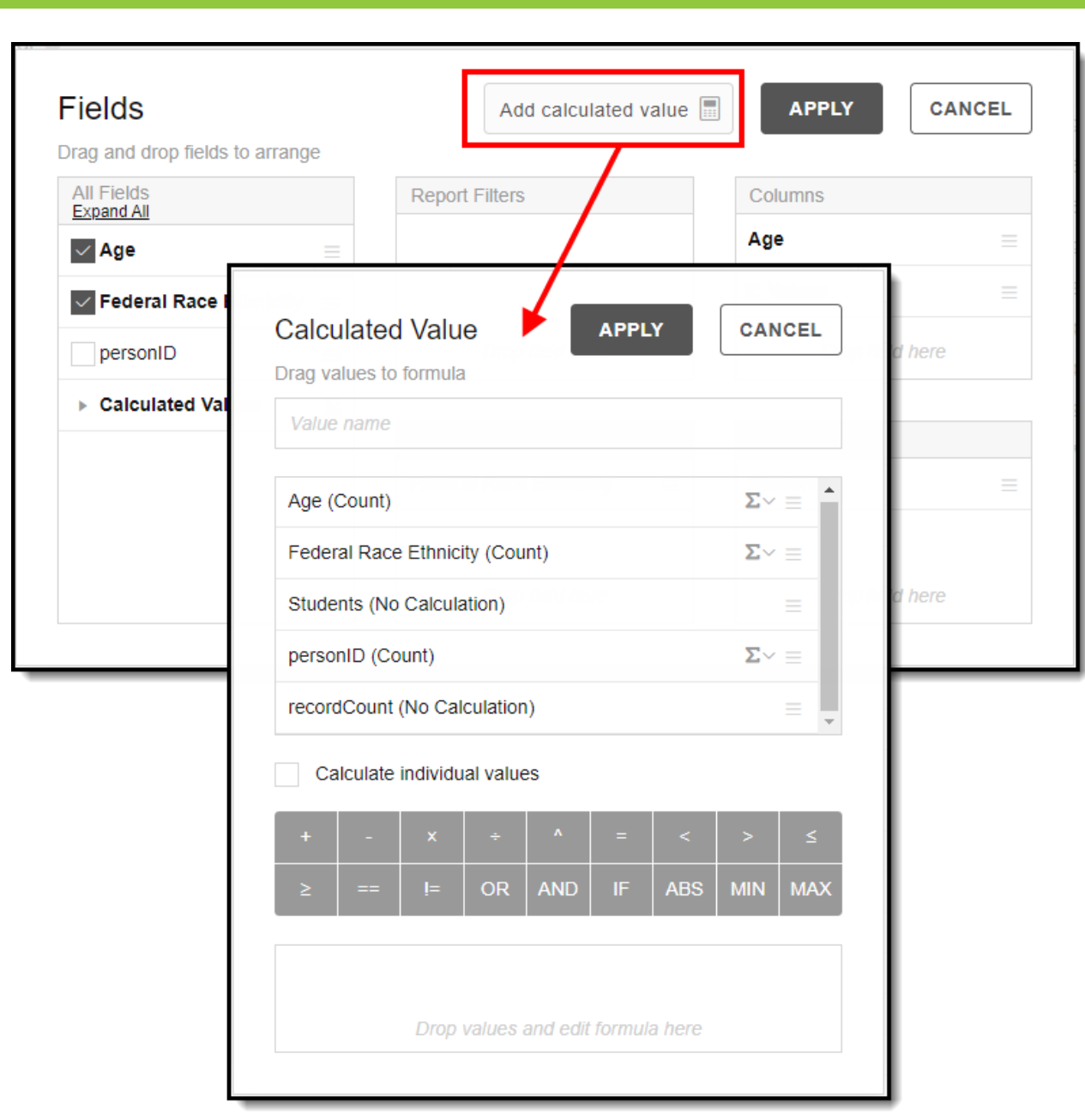

Image 7: Add <sup>a</sup> Calculated Value

Infinite

In the example below, the personID field was added and applied to the pivot table. This additional field created a second dimension tied to Federal Race Ethnicity (Image 8).

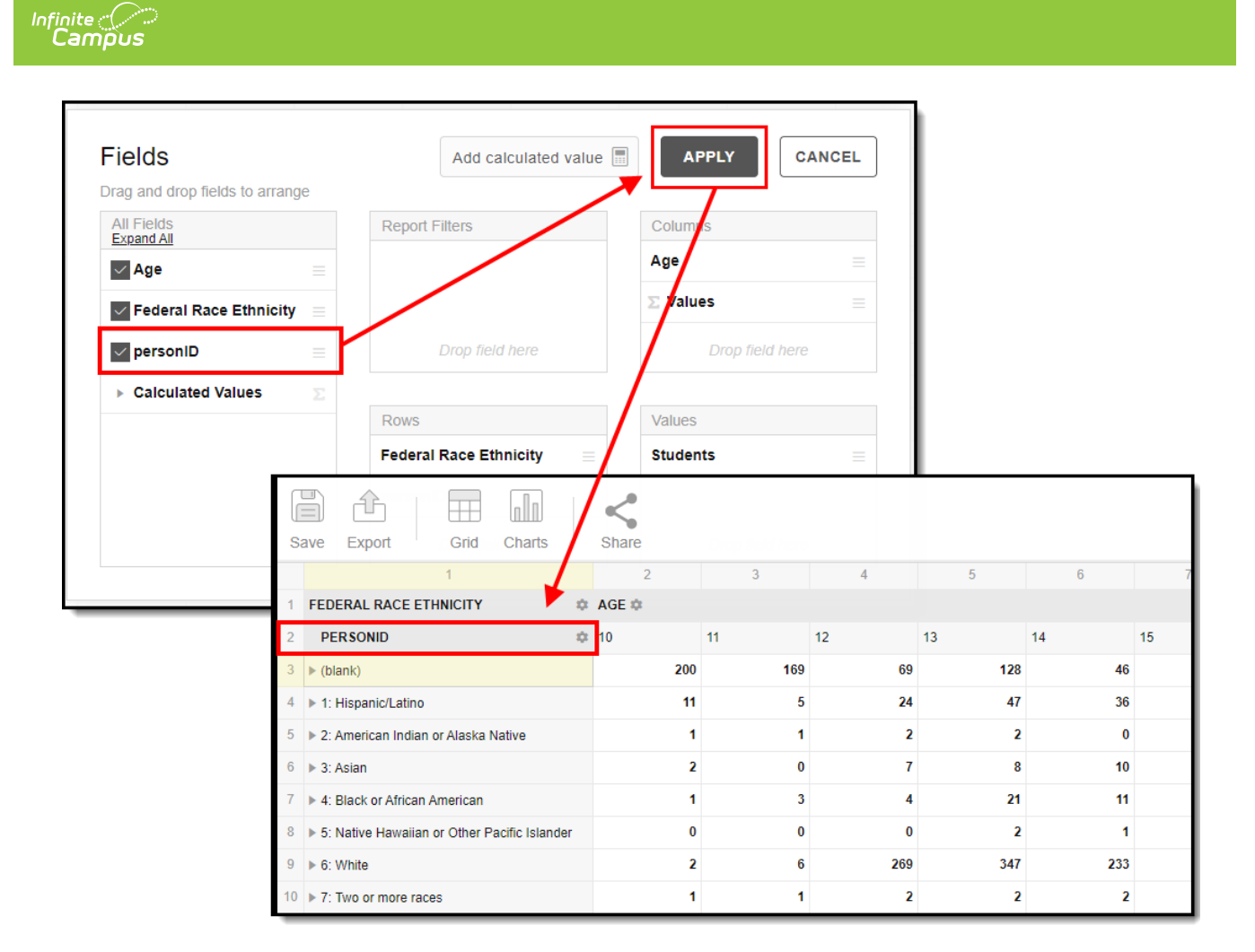

Image 8: Applying Field Options

Adding this additional dimension means Federal Race Ethnicity values can now be drilled down to see the personIDs of all students reporting for this Race Ethnicity value (Image 9)

|                                                   |                                              | $\overline{2}$          | $\overline{\mathbf{3}}$ |                        | 5              | -6           | $\overline{7}$ | 8        | $\overline{9}$ |
|---------------------------------------------------|----------------------------------------------|-------------------------|-------------------------|------------------------|----------------|--------------|----------------|----------|----------------|
|                                                   | <b>FEDERAL RACE ETHNICITY</b>                | <b>‡ AGE</b>            |                         |                        |                |              |                |          |                |
|                                                   | <b>PERSONID</b><br>$\mathcal{P}$             | ‡ 10                    | 11                      | 12                     | 13             | 14           | 15             | 16       | 17<br>18       |
|                                                   | $\triangleright$ (blank)<br>3 <sup>7</sup>   | 200                     | 169                     | 69                     | 128            | 46           | 190            | 169      | 169            |
|                                                   | ▶ 1: Hispanic/Latino<br>4                    | 11                      | 5                       | 24                     | 47             | 36           | 50             | 43       | 26             |
|                                                   | > 2: American Indian or Alaska Native<br>-5  |                         |                         | $\overline{2}$         | $\overline{2}$ | $\mathbf{0}$ |                |          |                |
|                                                   | $6 \rightarrow 3$ : Asian                    | $\overline{\mathbf{z}}$ | $\mathbf{0}$            | $\overline{7}$         | 8              | 10           |                | 6        |                |
|                                                   | ▶ 4: Black or African American               |                         | 3                       | $\boldsymbol{\Lambda}$ | 21             | 11           | 14             | 8        |                |
|                                                   | 5: Native Hawaiian or Other Pacific Islander |                         | $\mathbf{0}$            | $\bf{0}$               | $\overline{2}$ |              |                | 3        |                |
| Selecting the triangle will                       | 18831                                        |                         | $\Omega$                | $\mathbf{0}$           | $\mathbf{0}$   | $\Omega$     |                | $\Omega$ |                |
| expand the row to display<br>the added field data | 22817<br>10 <sup>10</sup>                    |                         | $\Omega$                | $\mathbf{0}$           | $\mathbf{0}$   |              | Λ              | $\Omega$ |                |
|                                                   | 22821<br>11                                  |                         | $\Omega$                | $\Omega$               | $\mathbf{0}$   | $\Omega$     |                | $\theta$ |                |
|                                                   | 26229                                        |                         | $\Omega$                | $\Omega$               | $\Omega$       | $\Omega$     |                |          |                |
|                                                   | 26725                                        |                         | n                       | $\Omega$               |                | n            |                | n        |                |
|                                                   | 26726<br>14                                  |                         | $\Omega$                | $\Omega$               | $\mathbf{0}$   | $\Omega$     |                |          |                |
|                                                   | 27567<br>15                                  |                         | $\Omega$                | $\mathbf{0}$           | $\mathbf{0}$   | $\Omega$     |                | n        |                |

Image 9: Drilling Down Dimension Data

You can further drill down on pivot table data by double-clicking on a specific cell. This will display all the cross-referenced information contained within the cell. For example in the image below (Image 10), this cell is reporting data for a 10 year old Asian student with a PersonID of 12300.

| $\Box$<br>Save  | Export<br>Grid                      | Charts | Share          |                                              |                |                 |   |  |
|-----------------|-------------------------------------|--------|----------------|----------------------------------------------|----------------|-----------------|---|--|
|                 | 1                                   |        | $\overline{2}$ | $\overline{3}$                               | $\overline{4}$ | 5               |   |  |
| 1               | <b>FEDERAL RACE ETHNICITY</b>       |        | <b>© AGE ©</b> |                                              |                |                 |   |  |
| $\overline{2}$  | <b>PERSONID</b>                     |        | ₹ 10           | 11                                           | 12             | 13 <sup>°</sup> |   |  |
|                 | $3 \triangleright$ (blank)          |        | 200            | 169                                          | 69             | 128             |   |  |
| 4 <sup>1</sup>  | 1: Hispanic/Latino                  |        | 11             | 5                                            | 24             | 47              |   |  |
| 5               | 2: American Indian or Alaska Native |        | 1              | 1                                            | $\overline{2}$ | 2               |   |  |
|                 | $6 \sqrt{3}$ : Asian                |        | $\overline{2}$ | $\bf{0}$                                     | $\overline{7}$ | 8               |   |  |
| 7               | 10387                               |        | 0              | $\mathbf 0$                                  | 0              | 0               |   |  |
| 8               | 12300                               |        | 1              | $\mathbf 0$                                  | 0              | 0               |   |  |
| 9               | 12908                               |        | 1              | 0                                            | 0              | 0               |   |  |
| 10 <sup>°</sup> | 14317                               |        | Details        | Row: 3: Asian - 12300 Column: 10 Students: 1 |                |                 |   |  |
|                 |                                     |        |                | $\overline{1}$                               | $\overline{2}$ | 3               | 4 |  |
|                 |                                     |        | 1              | FEDERAL RACE ETHNICITY                       | PERSONID       | AGE             |   |  |
|                 |                                     |        | $\overline{2}$ | 3: Asian                                     | 12300          | 10              |   |  |
|                 |                                     |        | 3              |                                              |                |                 |   |  |
|                 |                                     |        | 4              |                                              |                |                 |   |  |
|                 |                                     |        | 5              |                                              |                |                 |   |  |

Image 10: Reviewing Cell Data

You can sort each row in ascending or descending order by selecting the arrow icon  $\longrightarrow$  next to the row name (Image 11).

|                |                                                  |                    | R   |     | 5   | 6        |     | $\mathbf{R}$ |    |
|----------------|--------------------------------------------------|--------------------|-----|-----|-----|----------|-----|--------------|----|
|                | <b>FEDERAL RACE ETHNICITY</b>                    | <b>☆ AGE ☆</b>     |     |     |     |          |     |              |    |
| $\overline{2}$ | <b>PERSONID</b>                                  | 森 7                | 8   | 9   | 10  | 11       | 12  | 13           | 14 |
| 3 <sup>7</sup> | $\blacktriangleright$ (blank)                    | 73                 | 213 | 180 | 200 | 169      | 69  | 128          |    |
| 4              | 1: Hispanic/Latino                               | 5                  | 24  | 10  | 11  | 5        | 24  | 47           |    |
|                | 5 > 2: American Indian or Alaska Native          |                    | O   |     |     |          |     |              |    |
|                | $6 \rightarrow 3$ : Asian                        | Click to sort Desc |     |     |     | $\Omega$ |     |              |    |
|                | ▶ 4: Black or African American                   |                    |     |     |     |          |     | 21           |    |
|                | 8 ▶ 5: Native Hawaiian or Other Pacific Islander |                    |     |     |     | $\Omega$ |     |              |    |
|                | $9 \rightharpoonup 6$ : White                    |                    |     | Q   |     | 6        | 269 | 347          |    |
|                | 10 ▶ 7: Two or more races                        | O                  |     |     |     |          |     |              |    |
|                | 11 Grand Total                                   | 82                 | 244 | 204 | 218 | 185      | 377 | 557          |    |

Image 11: Selecting Row Sort Order

You can also access additional options by right-clicking an individual cell (Image 12).

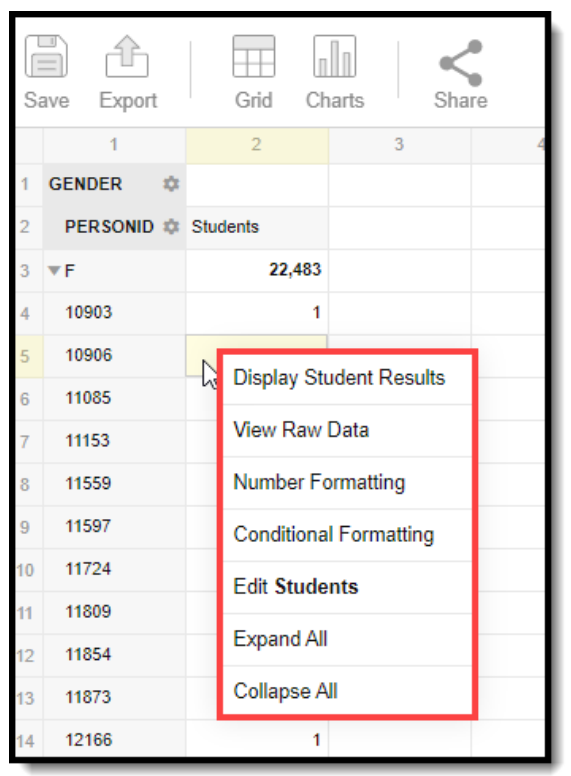

Image 12: Right-Clicking <sup>a</sup> Cell

# **Create Charts from Pivot Data**

Pivot data can be visually displayed in a number of charts. To create a chart, click the **Charts** icon and select a chart type.

- [Column](http://kb.infinitecampus.com/#PivotDesigner-Column)
- [Bar](http://kb.infinitecampus.com/#PivotDesigner-Bar)
- [Line](http://kb.infinitecampus.com/#PivotDesigner-Line)
- [Scatter](http://kb.infinitecampus.com/#PivotDesigner-Scatter)
- $\bullet$  [Pie](http://kb.infinitecampus.com/#PivotDesigner-Pie)
- Bar [Stack](http://kb.infinitecampus.com/#PivotDesigner-BarStack)
- Bar [Line](http://kb.infinitecampus.com/#PivotDesigner-BarLine)

| □<br>íħ<br>nllD<br>$\equiv$<br>Charts<br>Share<br>Export<br>Grid<br>Save |                                                          |                |          |                         |                |          |                         |                         |                |    |
|--------------------------------------------------------------------------|----------------------------------------------------------|----------------|----------|-------------------------|----------------|----------|-------------------------|-------------------------|----------------|----|
|                                                                          | $\left[\begin{matrix} 1 \\ 0 \end{matrix}\right]$ Column |                | 3        | $\overline{4}$          | 5              | 6        | $\overline{7}$          | 8                       | $\overline{9}$ | 10 |
| <b>FEDERAL RACE ETHNICITY</b>                                            |                                                          |                |          |                         |                |          |                         |                         |                |    |
| <b>PERSONID</b><br>$\overline{2}$                                        | $\boxed{\equiv}$ Bar                                     | 8              |          | 9                       | 10             | 11       | 12                      | 13                      | 14             | 15 |
| $3 \triangleright$ (blank)                                               | $\sim$ Line                                              | 73             | 213      | 180                     | 200            | 169      | 69                      | 128                     | 46             |    |
| 4 > 1: Hispanic/Latino                                                   | ."" Scatter                                              | 5              | 24       | 10                      | 11             | 5        | 24                      | 47                      | 36             |    |
| 5 ▶ 2: American Indian or Alaska N                                       | $\circledcirc$ Pie                                       |                | 0        | $\overline{\mathbf{z}}$ |                | 4        | $\overline{\mathbf{z}}$ | $\overline{ }$          | 0              |    |
| $6 \rightarrow 3$ : Asian                                                |                                                          | $\bf{0}$       | $\bf{0}$ | $\bf{0}$                | $\overline{2}$ | $\bf{0}$ | $\overline{7}$          | 8                       | 10             |    |
| 7 > 4: Black or African American                                         | $\left\  \cdot \right\ $ Bar stack                       | $\overline{2}$ | ٩        |                         |                | 3        |                         | 21                      | 11             |    |
| 8 ▶ 5: Native Hawaiian or Other Pa                                       | $\frac{1}{2}$ Bar line                                   | $\bf{0}$       |          | $\bf{0}$                | $\bf{0}$       | $\bf{0}$ | $\bf{0}$                | $\overline{\mathbf{2}}$ |                |    |
| $9 \rightharpoonup 6$ : White                                            | Multiple values                                          |                |          | 9                       | $\overline{2}$ | 6        | 269                     | 347                     | 233            |    |
| 10 ▶ 7: Two or more races                                                |                                                          | $\Omega$       |          | 2                       |                | ۹        | 2                       | $\overline{\mathbf{z}}$ | $\mathbf{2}$   |    |
| 11 Grand Total                                                           |                                                          | 82             | 244      | 204                     | 218            | 185      | 377                     | 557                     | 339            |    |

Image 13: Chart Options

## **Column**

The Column chart displays pivot data in vertical color-coded columns. Colors are defined in the legend at the bottom of the screen. To filter displayed data, select the gear icon next to a data element.

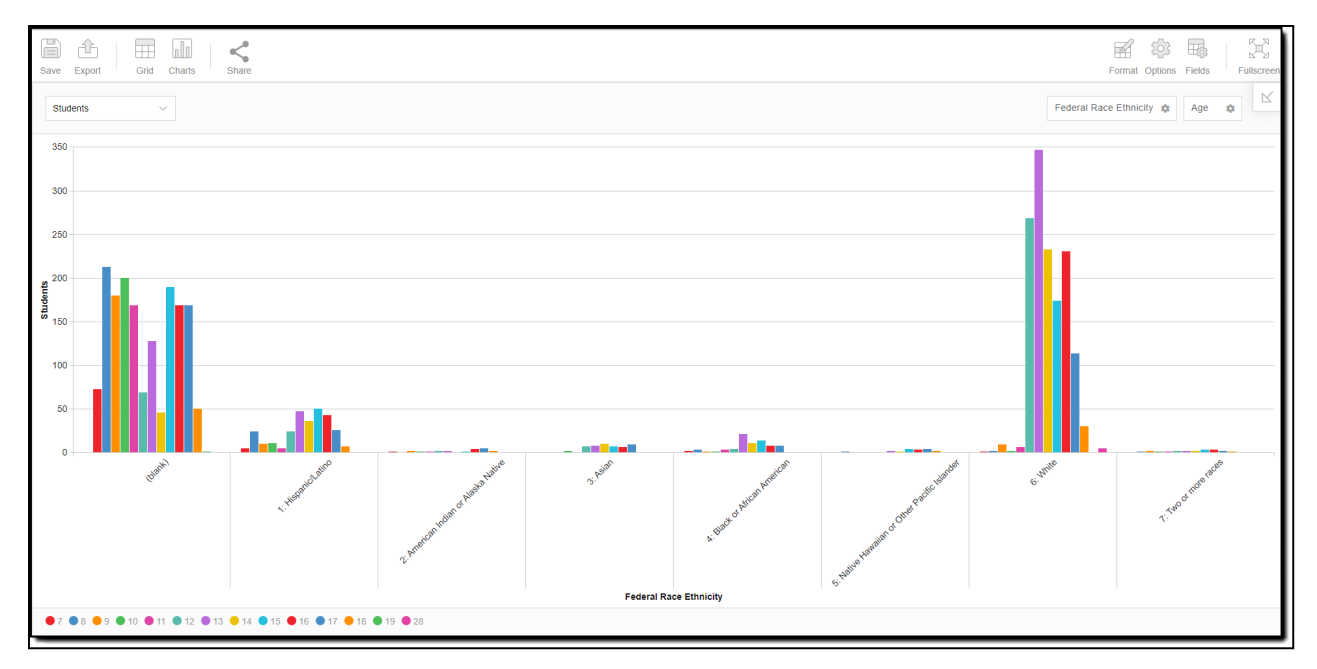

Image 14: Column Example

### **Bar**

The Bar chart displays pivot data horizontally in color-coded columns. Bar charts work well for tracking changes over time.

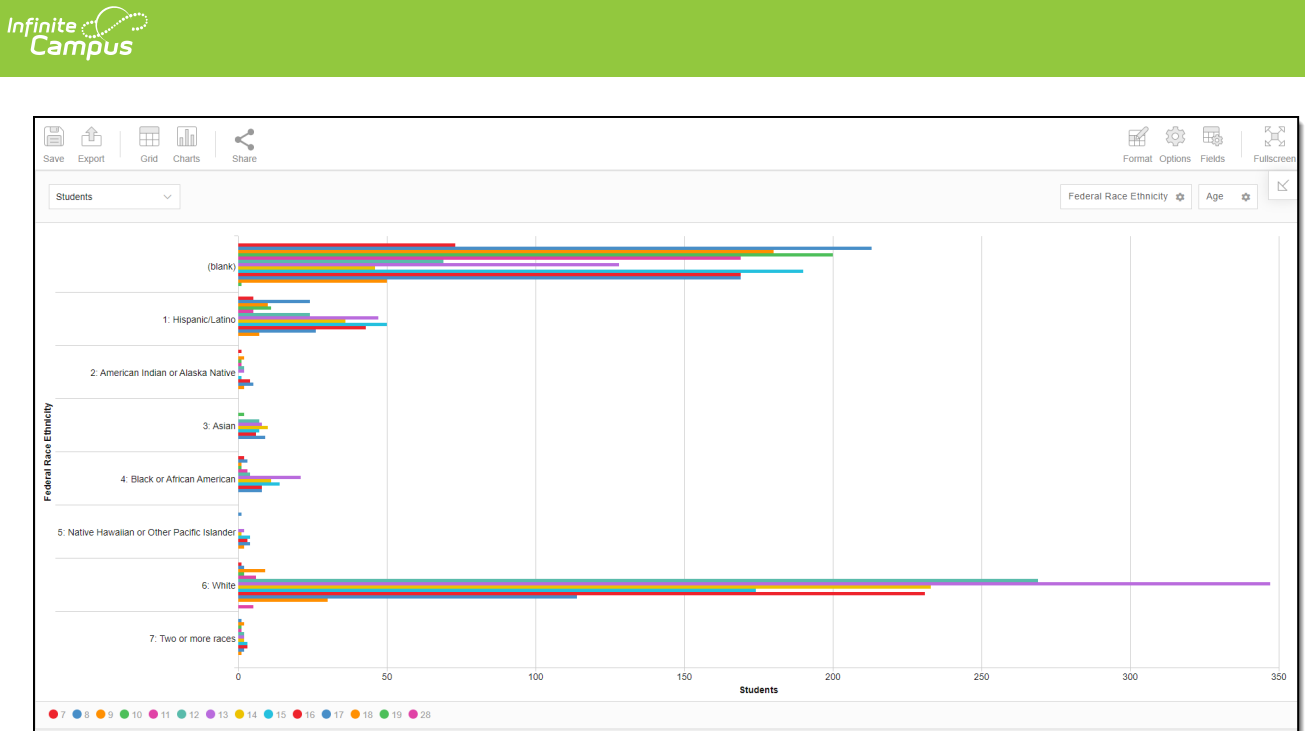

Image 15: Bar Example

## **Line**

The Line graph displays pivot data using color-coded dots and lines. Line graphs are useful for reviewing changes over short and long periods of time, noticing spikes in data, and noticing trends.

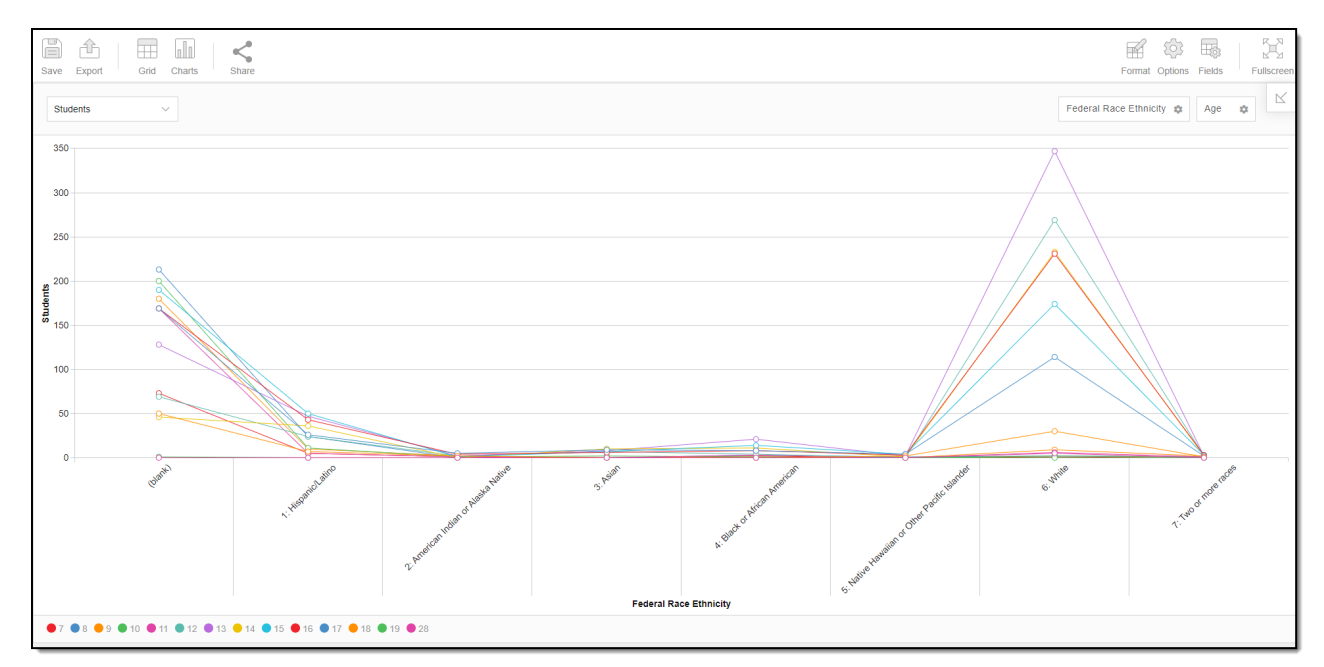

Image 16: Line Graph Example

## **Scatter**

Scatter charts display pivot data in color and graphically-unique points. Scatter charts work best when comparing large numbers of data points without regard to time. For example, you might use a scatter chart to analyze the relationship between two variables such as a person's height and weight.

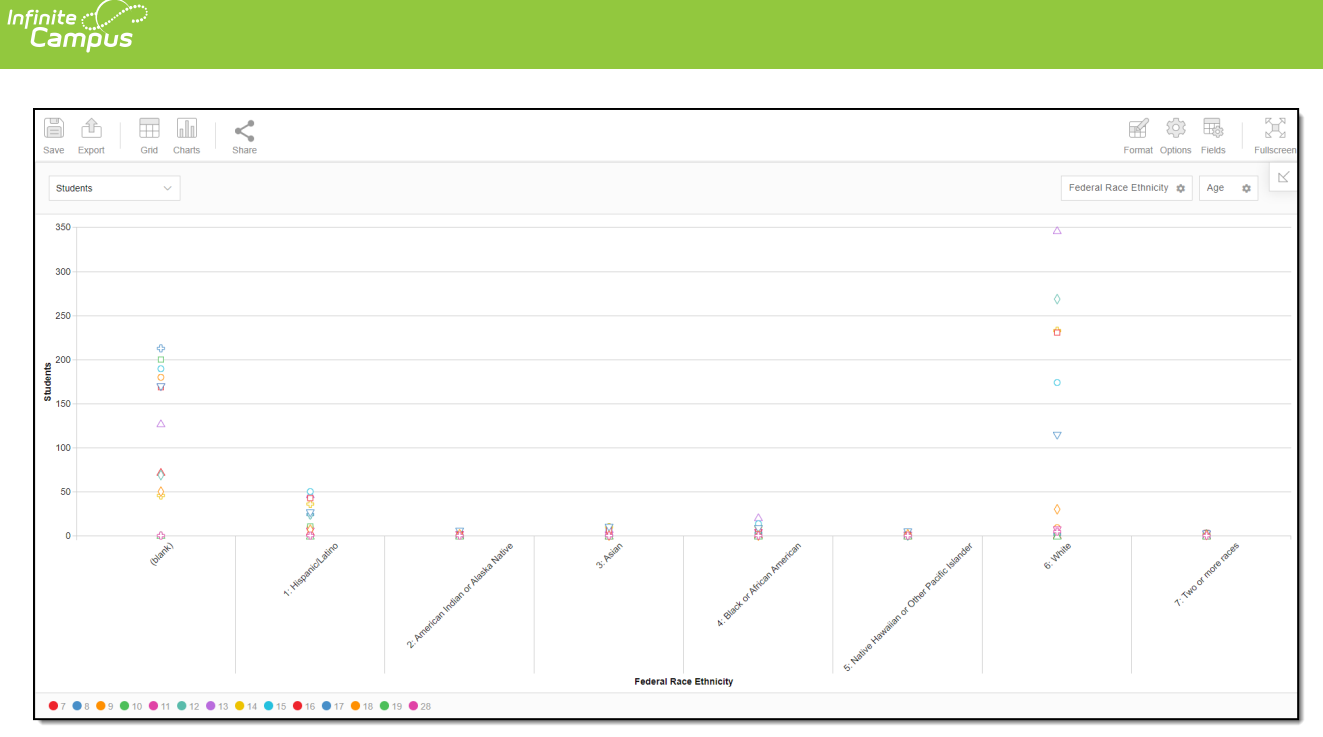

Image 17: Scatter Chart Example

## **Pie**

Pie charts display pivot data in a color-coded circle, indicating how much each variable makes up a part of the whole. Pie charts are useful for understanding the size or impact one variable has compared to the others or to see how a variable has shrunk or grown over time.

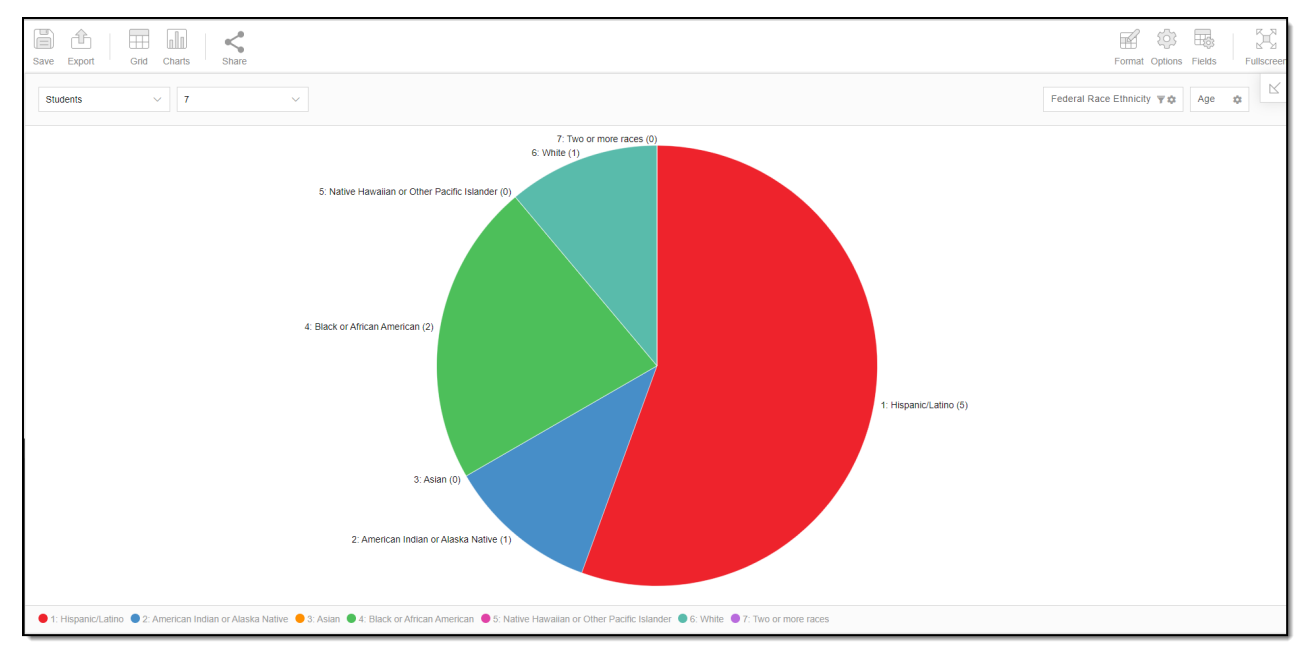

Image 18: Pie Chart Example

## **Bar Stack**

A Bar Stack displays pivot data in color-coded bars representing how much each variable makes up a part of the whole for another variable. Bar stacks are useful for representing multiple types of data within a single bar.

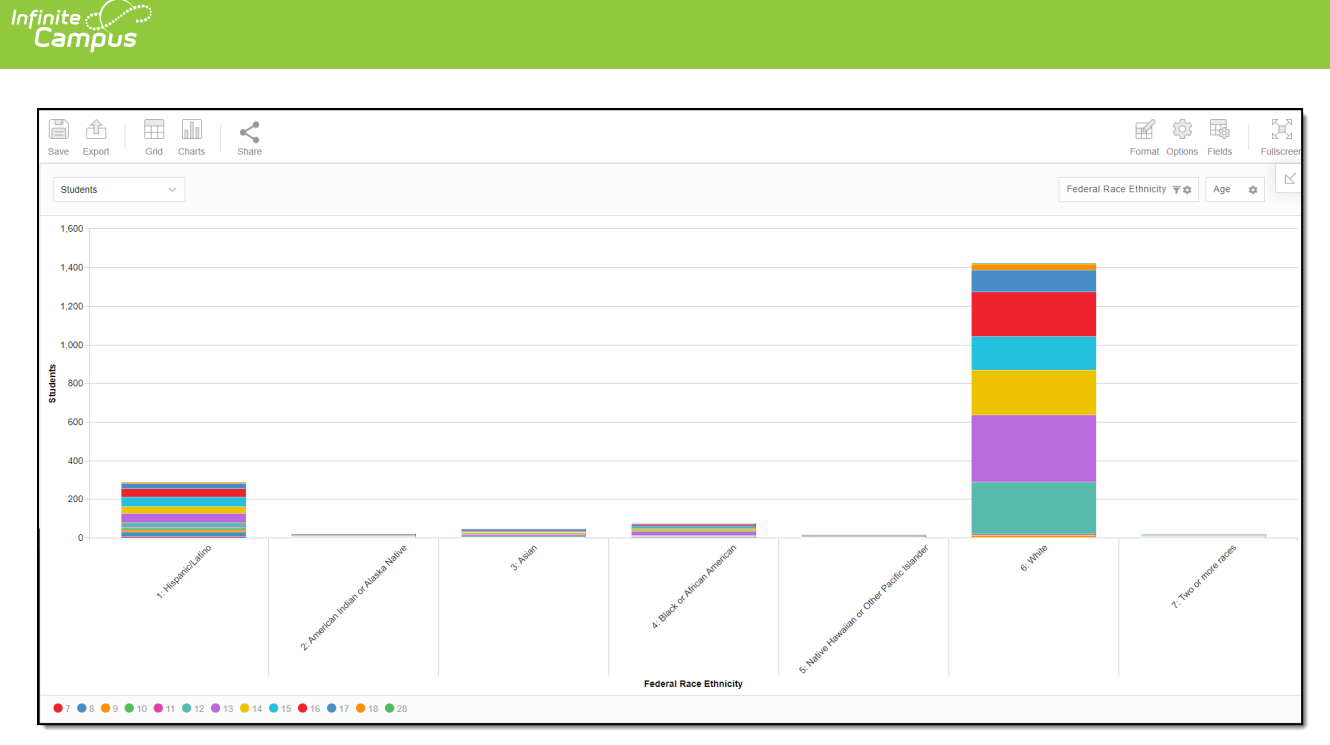

Image 19: Bar Stack Example

## **Bar Line**

A Bar Line displays pivot data in vertical color-coded columns. Bar lines are useful for determining trends and the trajectory of data over time.

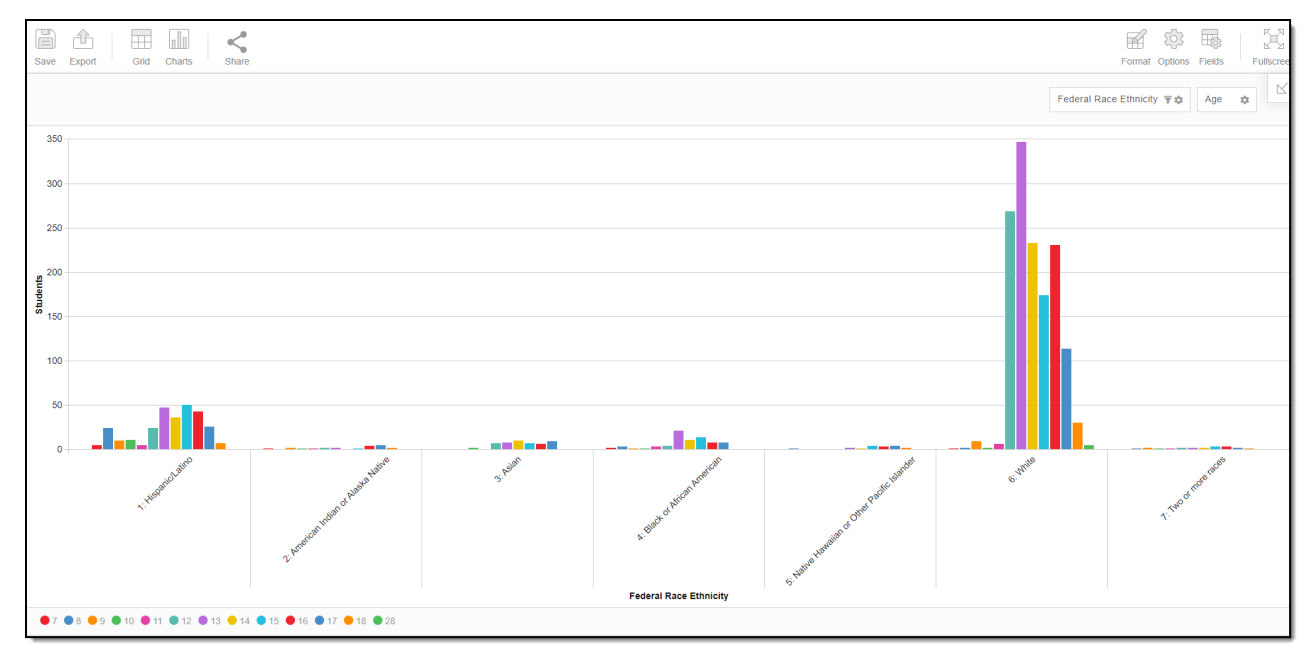

Image 20: Bar Line Example

# **Format and Layout Options**

Format options allow you to modify how cells represent data within the pivot table. To access format options, click the Format button and select one of the following options:

**Format cells** - This editor allows you to control how text within the cell is aligned, what value

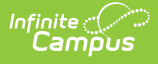

is reported in the cells, how decimals are used, the current symbol used, any default null value you want the table to display, and whether or not you want data displayed as a percentage.

**Conditional formatting** - This editor allows you to set cell value thresholds as to whether or not the data is reported for each cell (less than or greater than a certain value) as well as modify the cell text size and font.

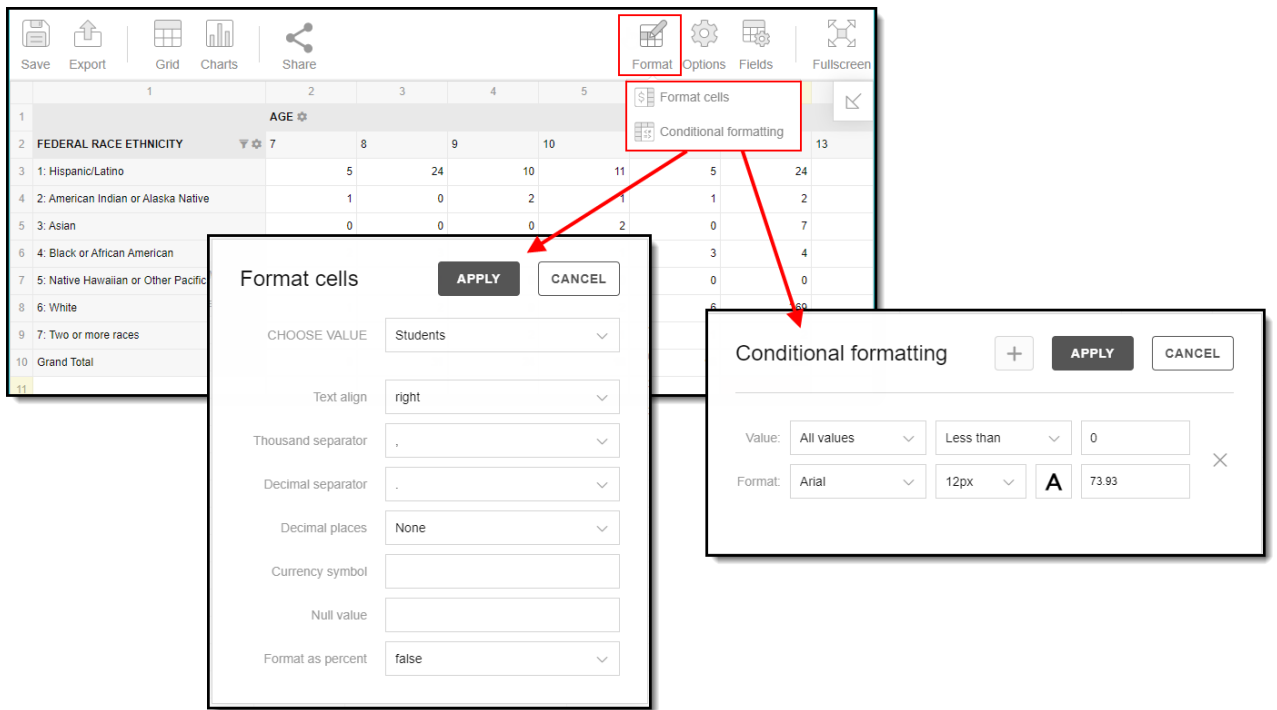

Image 21: Format Cells and Conditional Formatting

The **Options** menu gives you layout options for how you would like the table to be displayed (Layout), how grand totals are display in the table (Grade Totals), and how subtotals should be displayed (Subtotals) (Image 22).

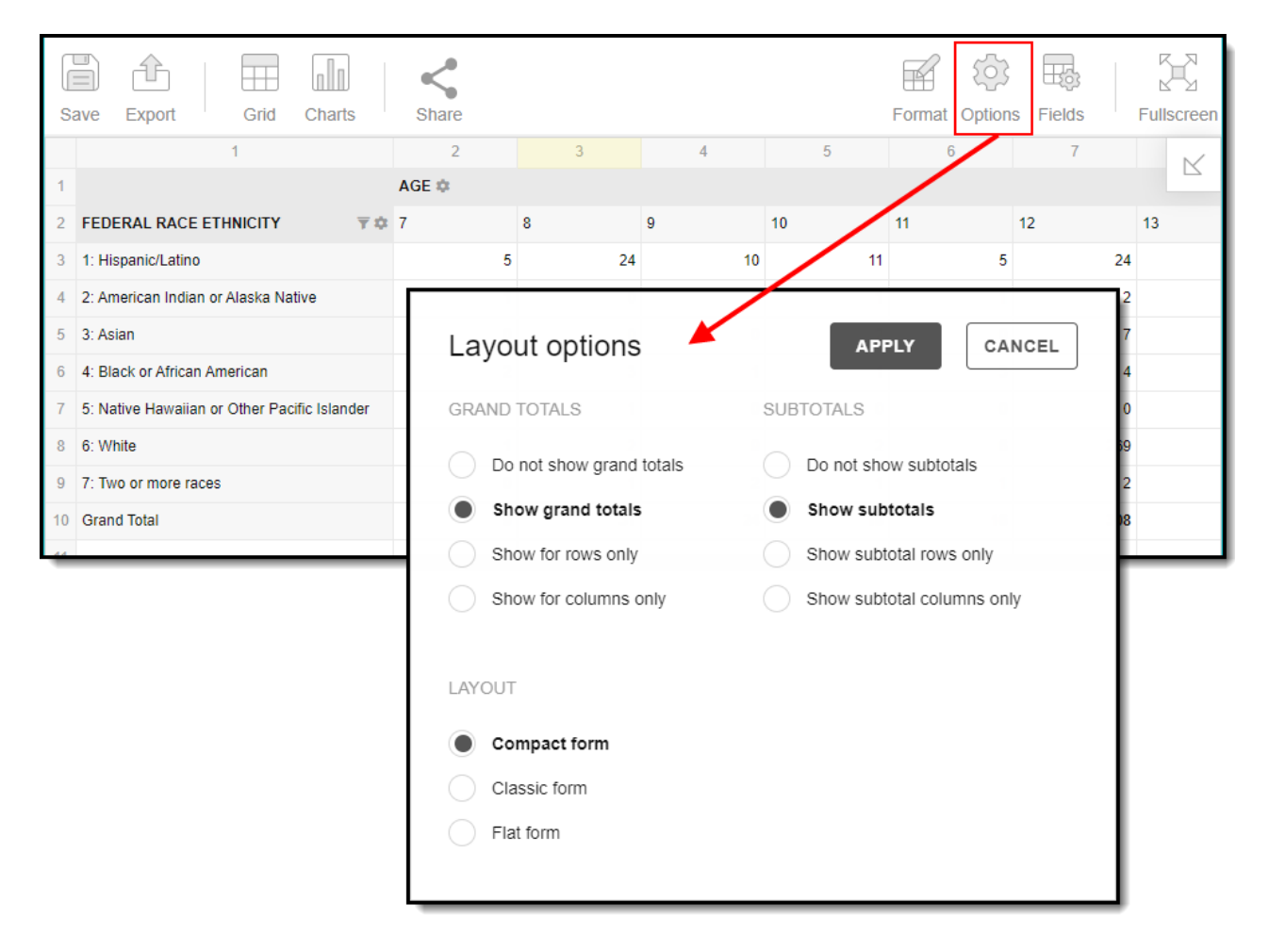

Image 22: Layout Options

# **Export and Share Pivots**

Pivots can be exported to a number of different formats by clicking the **Export** icon and selecting an option (Image 23).

Pivots contain all data from the Effective Date entered on the Pivot Designer editor to the current date. Because of this, users are unable to do historical comparative analysis of data. Users are highly encouraged to export data periodically in order to facilitate comparative analysis.

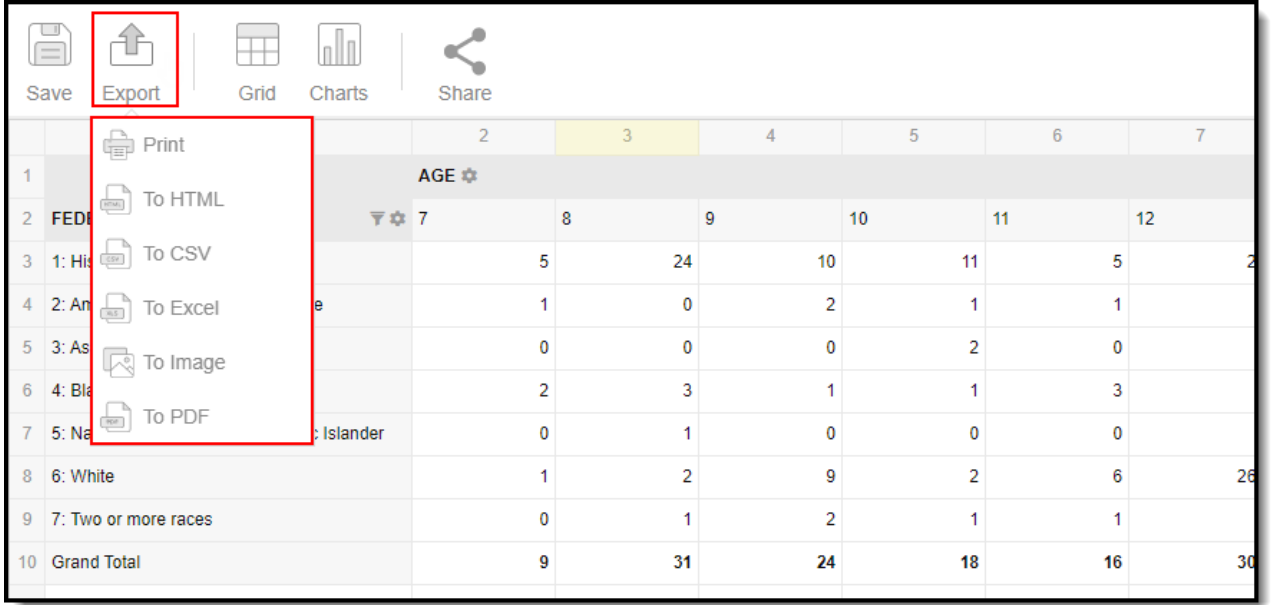

#### Image 23: Exporting <sup>a</sup> Pivot Table

You can also share your pivot with other Campus users by clicking the **Share** icon and selecting one of the following options:

**Tiny URL** - Produces a short URL which is useful for texting or emailing to other Campus users.

This option will not preserve any formatting or filtering done to the pivot table. Users will receive the data in the default pivot table format.

**Current View URL** - Preserves all existing formatting or filtering done to the pivot table however, this URL will be much longer than the URL provided via the Tiny URL option.

Users attempting to access a pivot table via a shared URL will need to first be logged into Infinite Campus in order to access the tool and have proper calendar and tool rights (to the tool and data within the pivot) in order to see reported data.

Attempting to view a pivot containing data you do not have rights to access will result in a message stating why you were prevented from seeing it and what rights are needed in order for you to access it.

|                          | $=$<br>Export<br>Grid<br>Charts<br>Save      | Share           |                         |   |
|--------------------------|----------------------------------------------|-----------------|-------------------------|---|
|                          |                                              | <b>Tiny URL</b> |                         | 4 |
| $\overline{\mathcal{L}}$ | 〒京<br><b>FEDERAL RACE ETHNICITY</b>          |                 | <b>Current View URL</b> | 9 |
| 3                        | 1: Hispanic/Latino                           | 5               | 24                      |   |
| 4                        | 2: American Indian or Alaska Native          | 1               | 0                       |   |
| 5                        | 3: Asian                                     | 0               | 0                       |   |
| 6                        | 4: Black or African American                 | $\overline{2}$  | 3                       |   |
| 7                        | 5: Native Hawaiian or Other Pacific Islander | $\Omega$        | 1                       |   |
| 8                        | 6: White                                     | 1               | 2                       |   |
| 9                        | 7: Two or more races                         | $\Omega$        | 1                       |   |
| 10                       | <b>Grand Total</b>                           | 9               | 31                      |   |

Image 24: Sharing <sup>a</sup> Pivot Table

# **View, Edit and Delete Pivots**

To view an existing pivot, select the pivot from the Saved Pivots window and click the **View** button (Image 25). You will be redirected to the Pivot Designer editor where you will need to click **Display Pivot** to view your pivot.

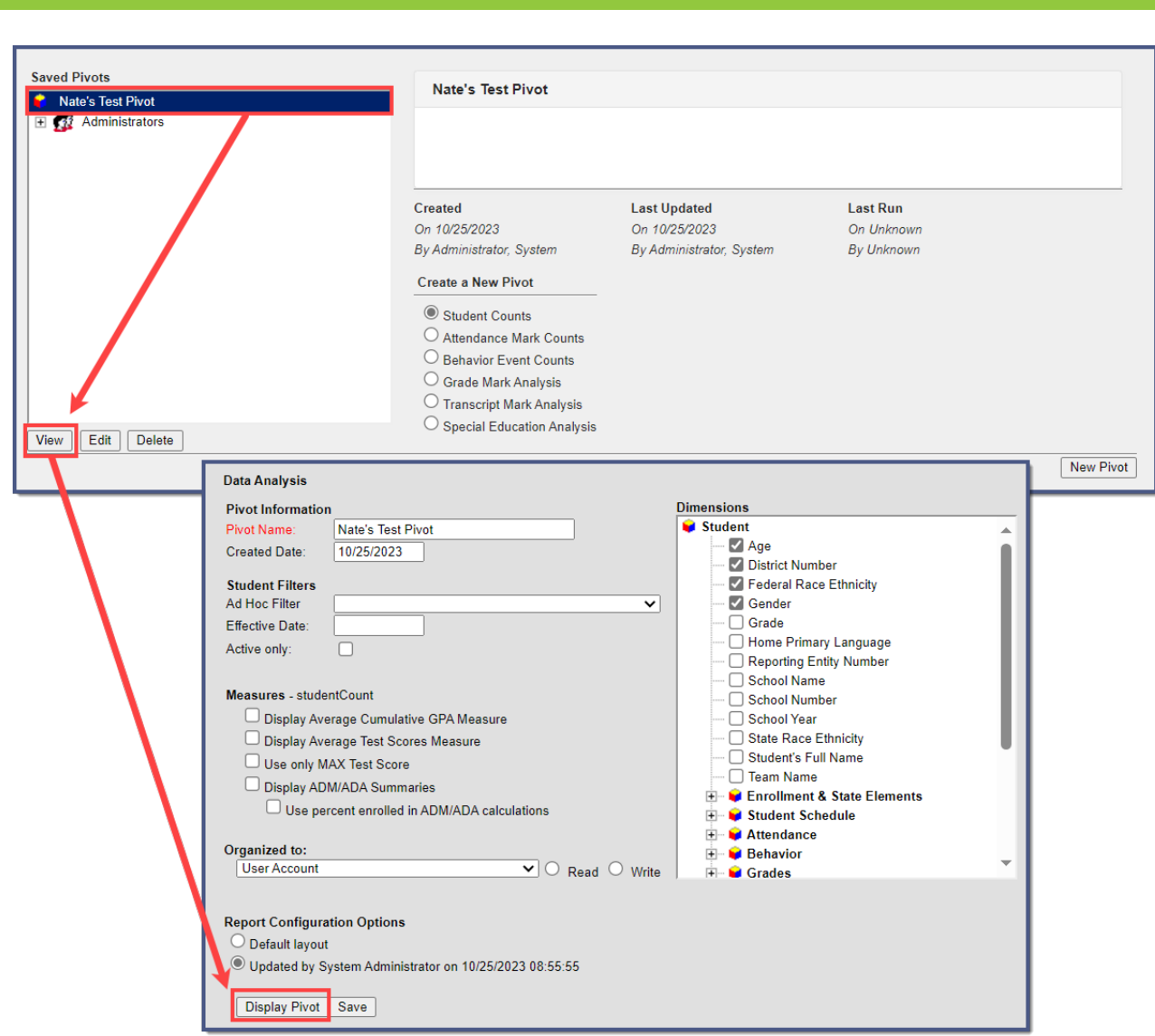

Image 25: Viewing an Existing Pivot

Infinite  $\vec{c}$ 

To edit an existing pivot, select the pivot from the Saved Pivot window and click the **Edit** button (Image 26). You will be directed to the Pivot Designer editor where modifications can be made to existing dimensions and field data. To save modified pivot field data select the **Save** icon. To view modified pivot data select the **Display Pivot** button.

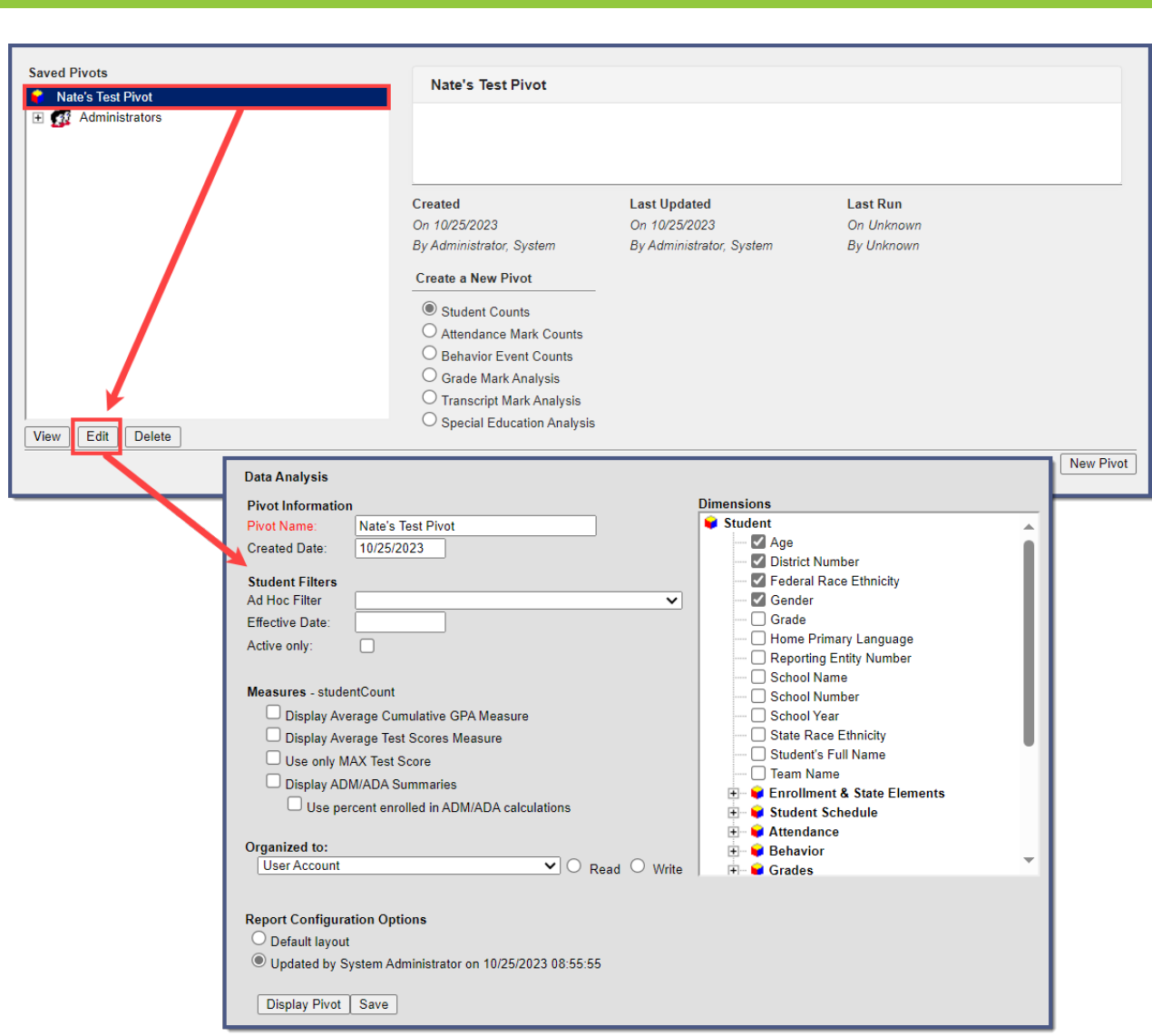

Image 26: Editing an Existing Pivot

Infinite<br>Campus

To delete an existing pivot, select the pivot from the Saved Pivots window and click the **Delete** button (Image 27). You will receive a warning message. Select **OK** to delete the pivot or select **Cancel** to cancel the deletion process.

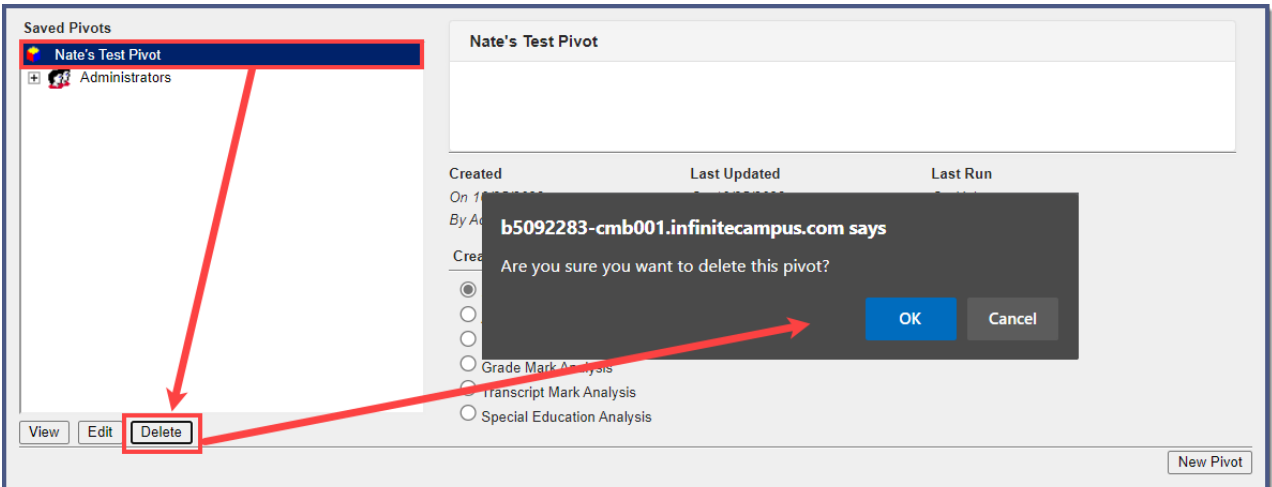

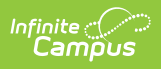

Image 27: Deleting <sup>a</sup> Pivot